IAIN Bukittinggi

# ADMINISTRASI SERVER BERBASIS LINUX #1

BUKU PENGGUNAAN SERVER DALAM PRAKTIKUM

HARIS SANDRA,S.Kom 12/05/2021

#### **KATA PENGANTAR**

<span id="page-1-0"></span>Pertama, saya mengucapkan puji syukur kehadirat Allah SWT yang telah melimpahkan rahmat dan karunia kepada saya, sehingga saya dapat menyelesaikan tugas makalah ini.

Semoga buki ini dapat membantu setiap orang yang membacanya dalam sistem operasi Linux dalam mangemen serta pengelolaan yang ada di dalamnya. Penjelasan pada buku ini diperuntukkan pada praktek langsung pada sebuah komputer server, diharapkan juga akan memudahkan pembaca buku ini mengerti dan mudah memahaminya.

Harapan saya, semoga buku ini dapat menambah wawasan pembaca mengenai system operasi linux, dengan maksud nantinya pembaca mengerti semua tentang operasi linux.

> Bukittinggi, 12 Mei 2021 Disusun oleh:

**Haris Sandra,S.Kom**

# Daftar Isi

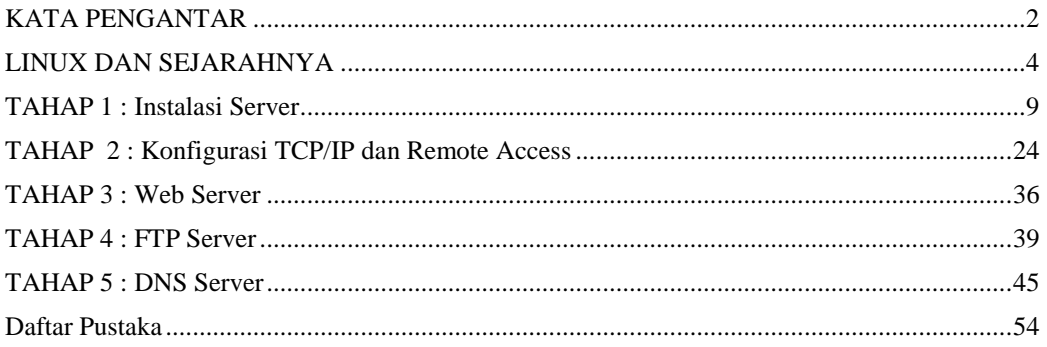

#### **LINUX DAN SEJARAHNYA**

#### <span id="page-3-0"></span>**1. LINUX**

Linux atau GNU/Linux adalah sistem operasi bebas yang sangat populer untuk computer, Istilah Linux atau GNU/Linux (GNU) juga digunakan sebagai rujukan kepada keseluruhan distro Linux (Linux distribution), yang di dalamnya disertakan program-program lainpendukung sistem operasi. Contoh program tersebut adalah server web, bahasa pemrograman, basisdata, tampilan desktop (Desktop Environment) (seperti GNOME dan KDE), dan aplikasi perkantoran (office suite) seperti OpenOffice.org, KOffice, Abiword, Gnumeric.Distro Linux telah mengalami pertumbuhan yang pesat dari segi popularitas, sehingga lebih populer dari versi UNIX yang menggunakan sistem lisensi dan berbayar (proprietary) maupun versi UNIX bebas lain yang pada awalnya menandingi dominasi Microsoft Windows dalam beberapa sisi. Linux mendukung banyak perangkat keras komputer, dan telah digunakan di berbagai peralatan dari komputer pribadi, superkomputer dan sistem benam (embedded system), seperti telepon seluler (Ponsel) dan perekam video pribadi. Pada awalnya, Linux dibuat, dikembangkan, dan digunakan oleh peminatnya saja. Kini Linux telah mendapat dukungan dari perusahaan besar seperti IBM dan Hewlett-Packard. Para pengamat teknologi informatika beranggapan kesuksesan ini dikarenakan Linux tidak bergantung kepada vendor (vendor independence), biaya operasional yang rendah, dan kompatibilitas yang tinggi dibandingkan versi UNIX proprietari, serta faktor keamanan dan kestabilannya dibandingkan dengan Microsoft Windows. Ciri-ciri ini juga menjadi bukti atas keunggulan model pengembangan perangkat lunak sumber terbuka (opensource software).

Linux ini disebarkan secara luas dengan gratis di bawah lisensi GNU General Publi License (GPL), yang berarti source code Linux juga tersedia bagi publik. Linux dikembangkan oleh perorangan maupun kelompok yang bekerja secara sukarela. Para pengembang Linux memanfaatkan jaringan Internet untuk melakukan tukar-menukar kode, melaporkan bug, dan membenahi segala masalah yang ada. Setiap orang yang tertarik biasanya bergabung dalam pengembangan Linux ini. Pengembangan Linux pertama kali dilakukan oleh Linux Benedict Torvalds pada tahun 1991 di Universitas Helsinki, Finlandia. Kemudian Linux dikembangkan lagi dengan bantuan dari banyak programmer dan pakar UNIX di Internet. Linux ini bisa diperoleh dari beberapa distribusi

yang umum digunakan, misalnya RedHat, Debian, Slackware, Caldera, Stampede Linux, TurboLinux dan lain-lain.

#### **2. Sejarah linux**

UNIX merupakan salah satu sistem operasi yang mengawali lahirnya Linux ke dunia ini. UNIX merupakan salah satu sistem operasi yang ada saat ini. Adapun UNIX merupakan salah satu sistem operasi populer selain keluarga raksasa Microsoft (mulai dari DOS, MS 9x sampai Vista), Novell, OS/2, BeOS, MacOS dan lainnya.

Sejarah kemunculan UNIX dimulai pada tahun 1965 ketika para ahli dari Bell Labs, sebuah laboratorium milik AT&T, bekerja sama dengan MIT dan General Electric membuat sistem operasi bernama Multics(sudah pernah dengar belum?). Nah, sistem operasi Multics ini awalnya didesain dengan harapan akan menciptakan beberapa keunggulan, seperti multiuser, multiprosesor, dan multilevel filesystem. Namun pada tahun 1969, AT&T.

akhirnya menghentikan proyek pembuatan Multics karena sistem operasi Multics ini sudah tidak memenuhi tujuan semula.Dengan kata lain, proyek ini mengalami hambatan karena dalam kenyataannya Multics banyak terdapat bugs dan sulit sekali dioperasikan.

Kenal Linus Torvalds kan? Linus dilahirkan di Helsinki, Finlandia pada tanggal 28 Desember 1969. Orang yang disebut sebagai Bapak Linux(LINus UniX) ini, sudah mengenal bahasa pemrograman pada umurnya yang ke 10. Saat itu ia sering mengutak-atik komputer kakeknya, Commodore VIC-20. Karena hobinya dalam dunia komputing, 1988 Linus diterima di Univerity of Helsinki dan pada tahun 1990, Linus memulai kelas pemrograman C pertamanya. Pada tahun 1991, Linus tidak puas terhadap sistem operasi yang ada pada PC pertamanya (MS-DOS atau Disk Operation System), OS buatan Microsoft.

Linus lebih cenderung untuk menggunakan sistem operasi UNIX seperti yang dipakai komputer milik universitasnya. Akhirnya ia mengganti sistem operasi openSource Minix yang berbasiskan UNIX. Adapun Minix ini merupakan sistem UNIX kecil yang dikembangkan oleh Andrew S. Tanenbaum, seorang professor yang menggeluti penelitian masalah OS dari Vrije Universiteit, Belanda. Adapun Minix ini digunakan untuk keperluan pengajaran dan pendidikan

Namun Linus merasa bahwa Minix masih memiliki banyak kelemahan. Dan mulai saat itu, di usianya yang ke-23, Linus mulai mengutak-atik kernel Minix. Dan ia mulai mengembangkan sistem

yang kompatibel dengan IBM PC. Pada bulan Agustus 1991, lahirlah Linux 0.01 hasil oprekan Linus, dan pada tanggal 5 Oktober 1991, secara resmi Linus mengumumkan Linux 0.02 yang hanya dapat menjalankan BASH dan gcc compiler. Selain itu, Linus juga mempublikasikan sistem operasi buatannya tersebut lengkap dengan source codenya, yang ternyata disambut dengan sangat antusias oleh para programmer dan developer di seluruh dunia agar dapat di develop bersama-sama.

Sampai saat ini, Linux dibangun oleh berbagai macam komunitas dan jangan heran apabila banyak sekali distro-distro Linux yang beredar. Mulai dari yang berbayar sampai yang gratis, dari untuk pemula sampai tingkat lanjut, dan biasanya dengan banyaknya distro Linux yang beredar akan membuat orang awam bingung untuk memilih distro. Bayangkan, ada beratus-ratus distro yang tercipta atau bahkan beribu-ribu. Namun perlahan tapi pasti, diantara distrodistro Linux ini ada yang menyamai (atau bahkan)melebihi kemampuan dari Sistem Operasi keluarga raksasa (Microsoft) dan dengan semakin mudahnya dan semakin lengkapnya dukungan Linux pada hardware, besar kemungkinan Linux akan menjadi alternatif (atau bahkan sistem operasi utama di dunia). InsyaAllah bila tidak ada halangan, saya akan memberikan tips-tips memilih distro Linux.

# **A. Kelebihan linux**

- 1. Linux merupakan sistem operasi bebas dan terbuka. Sehingga dapat dikatakan, tidak terdapat biaya lisensi untuk membeli atau menggunakan Linux
- 2. Linux mudah digunakan. Dulu, Linux dikatakan merupakan system operasi yang sulit dan hanya dikhususkan untuk para hacker. Namun, kini, pandangan ini salah besar. Linux mudah digunakan dan dapat dikatakan hampir semudah menggunakan Windows
- 3. Hampir semua aplikasi yang terdapat di Windows, telah terdapat alternatifnya di Linux. Kita dapat mengakses situs web Open Source as Alternative untuk memperoleh informasi yang cukup berguna dan cukup lengkap tentang alternatif aplikasi Windows di Linux.
- 4. Keamanan yang lebih unggul daripada Windows. Dapat dikatakan, hampir semua pengguna Windows pasti pernah terkena virus, spyware, trojan,

adware, dsb. Hal ini, hampir tidak terjadi pada Linux. Di mana, Linux sejak awal didesain multi-user, yang mana bila virus menjangkiti user tertentu, akan sangat sangat sangat sulit menjangkiti dan menyebar ke user yang lain. Pada Windows, hal ini tidaklah terjadi. Sehingga bila dilihat dari sisi maintenance / perawatan data maupun perangkat keras-pun akan lebih efisien. Artikel yang menunjangargumen ini:

- a. Linux dan Virus
- b. Melindungi Windows dari serangan virus dengan menggunakan Linux.
- 5. Linux relatif stabil. Komputer yang dijalankan di atas sistem operasi UNIX sangat dikenal stabil berjalan tanpa henti. Linux, yang merupakan varian dari UNIX, juga mewarisi kestabilan ini. Jarang ditemui, komputer yang tiba-tiba hang dan harus menekan tombol Ctrl-Alt-Del atau Restart untuk mengakhiri kejadian tersebut. Sehingga, tidaklah mengherankan bila Linux mempunyai pangsa pasar server dunia yang cukup besar. Dari hasil riset IDC, pangsa pasar server dunia yang menggunakan Linux pada tahun 2008 akan mencapai 25,7 % (dapat dibaca di eweek.com)
- 6. Linux mempunyai kompatibilitas ke belakang yang lebih baik (better backward-compatibilty). Perangkat keras (hardware) yang telah berusia lama, masih sangat berguna dan dapat dijalankan dengan baik di atas Linux. Komputer-komputer yang lama ini tidak perlu dibuang dan masih dapat digunakan untuk keperluan tertentu dengan menggunakan Linux (sebagai penunjang informasi dapat membaca artikel "Don"t Throw That Old PC Away–Give It New Life with Linux"). Selain itu, tidak pernah ditemui dokumen-dokumen yang lebih baru tidak dapat dibaca pada Linux versi yang lebih lama. Pada Windows, kita seakan dituntut untuk terus mengikuti perkembangan perangkat keras. Sebagai contoh, beberapa bulan lalu, telah dirilis Windows Vista. Beberapa dokumen yang dibuat dalam Windows Vista tidak dapat dibuka dalam Windows XP. Sehingga, mau tidak mau, kita harus beralih ke WindowsVista, dan itu berarti meng-upgrade atau membeli perangkat keras (hardware) baru yang lebih bagus (perangkat keras minimum Windows Vista dapat dilihat Microsoft.com). Atau, bisa jadi ada aplikasi-aplikasi yang dibuat beberapa tahun yang lalu tidak dapat dibuka lagi di Windows Vista, karena sudah tidak didukung lagi oleh Microsoft.

# **B. Kekurangan Linux**

- 1. Banyak pengguna yang belum terbiasa dengan Linux dan masih "Windows minded". Hal ini dapat diatasi dengan pelatihan-pelatihan atau edukasi kepada pengguna agar mulai terbiasa dengan Linux
- 2. Dukungan perangkat keras dari vendor-vendor tertentu yang tidak terlalu baik pada Linux. Untuk mencari daftar perangkat keras yang didukung pada Linux, kita dapat melihatnya di Linux-Drivers.org atau LinuxHardware.org
- 3. Proses instalasi software / aplikasi yang tidak semudah di Windows. Instalasi software di Linux, akan menjadi lebih mudah bila terkoneksi ke internet atau bila mempunyai CD / DVD repository-nya. Bila tidak, maka kita harus men-download satu per satu package yang dibutuhkan beserta dependencies-nya
- 4. Bagi administrator sistem yang belum terbiasa dengan Unix-like (seperti Linux), maka mau tidak mau harus mempelajari hal ini. Sehingga syarat untuk menjadi administrator adalah manusia yang suka belajar hal-hal baru dan terus-menerus belajar.

# TAHAP 1 : Instalasi Server

# <span id="page-8-0"></span>**1 Tujuan Praktikum**

Adapun tujuan dari kegiatan praktikum ini adalah sebagai berikut:

- a. Mahasiswa mampu melakukan instalasi linux server
- b. Mahasiswa mampu menjelaskan tentang tahapan dan konfigurasi dalam instalasi linux server

# **2 Tugas Pendahuluan**

- a. Jelaskan apa yang anda ketahui tentang linux server?
- b. Sebutkan dan jelaskan minimal partisi yang perlu dibuat ketika melakukan instalasi linux server?

c. Jelaskan apa yang anda ketahui tentang Command Line Interface (CLI)?

d. Apa yang anda ketahui tentang CentOS 7?

#### **3 Alat dan Bahan**

Adapun alat dan bahan yang dibutuhkan dalam kegiatan praktikum ini adalah sebagai berikut:

- a. Komputer 1 unit
- b. Software virtual machine (Virtual Box/VMWare)
- c. Aplikasi Image CentOS 7.iso

#### **4 Dasar Teori**

Linux adalah perangkat lunak atau software sistem operasi yang sifatnya open source dan gratis untuk di dapatkan maupun di sebarluaskan dengan lisensi GNU. OS Linux merupakan turunan dari unix dan dapat digunakan pada bermacam- macam komputer. Dengan Linux maka pengguna dapat memperoleh software yang lengkap dengan source code-nya. Bahkan pengguna dapat mengubah atau memodifikasi source code-nya, dan semua itu legal tentunya di bawah lisensi GNU. Pada sistem berbasis linux terdapat beberapa istilah yang perlu diketahui dalam membantu proses pembelajaran, yaitu:

a. **Kernel** : sebuah perangkat lunak yang berfungsi menjembatani komunikasi antara system operasi dan perangkat keras.

- b. **Terminal** : Sebuah aplikasi pada linux yang digunakan untuk mengetikkan perintah baris berbasis command line interface (CLI)
- c. **Repository** : Kumpulan dari aplikasi berbasis linux yang dapat diakses melalui jaringan atau media penyimpanan local.
- d. **Text Editor** : Sebuah aplikasi yang digunakan untuk memanipulasi data berbasis text, seperti vi, vim, nano, gedit, dll.
- e. **Mount** : Sebuah cara untuk mengaitkan/memperkenalkan partisi hardisk pada system operasi linux. Proses mount dikenal dengan Mounting.

# **Struktur Direktori Pada Linux.**

Struktur direktori Linux sangat berbeda dengan struktur direktori windows/dos dimana dalam Linux tidak akan ditemukan drive a, drive c dan drive lainnya karena Linux menganut satu direktori utama yaitu / dibaca root, perhatikan ada user root,

/root (dibaca slash root) hal ini sesuatu yang berbeda Buka Nautilus,

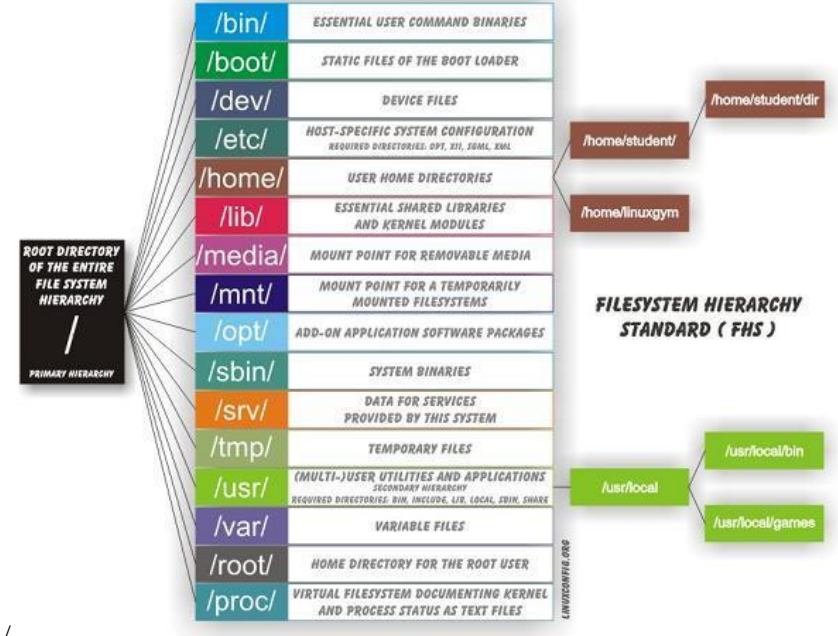

cari /.

Gambar 1 Struktur direktori Linux

# Tabel 1 Direktori linux

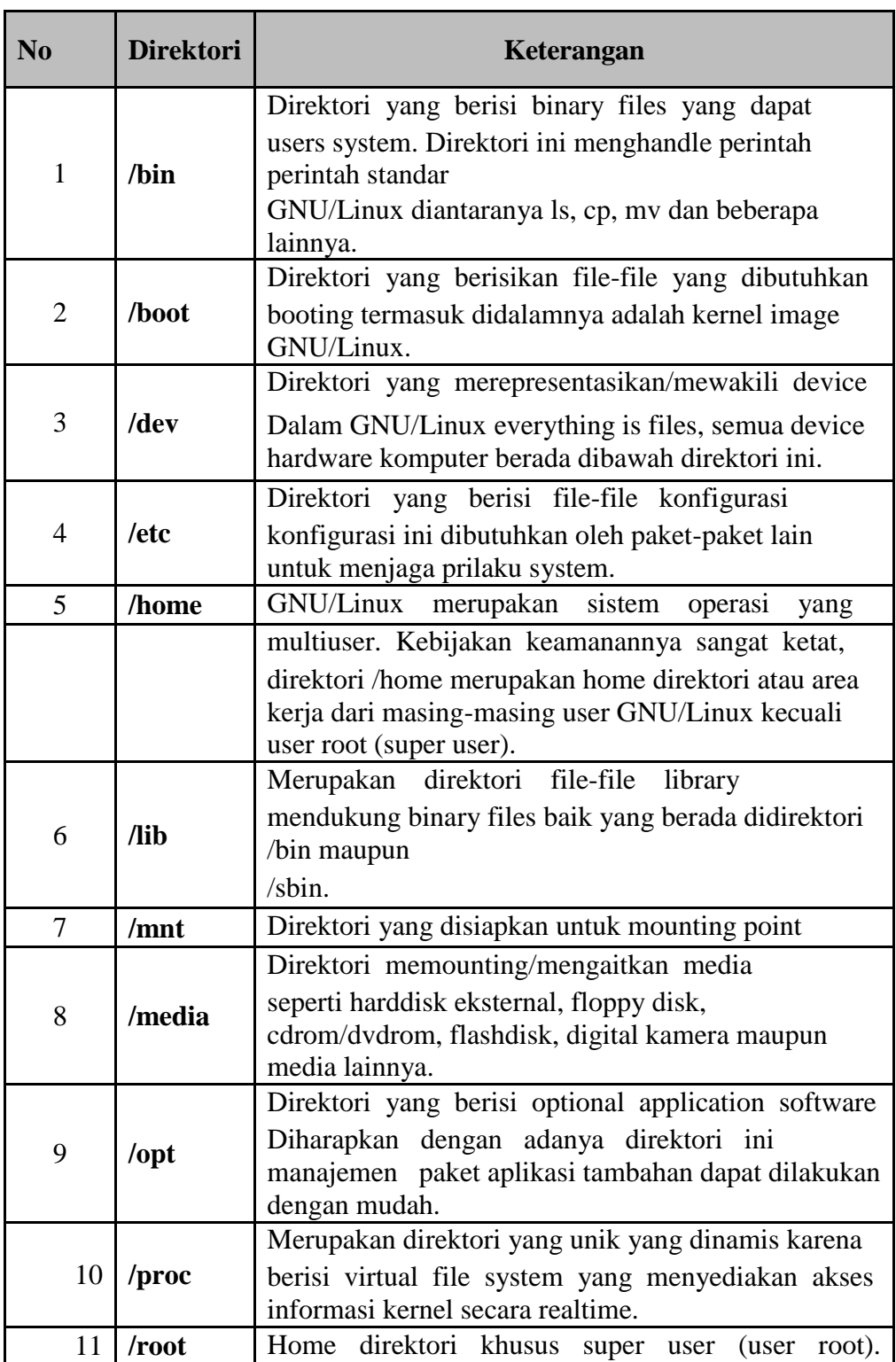

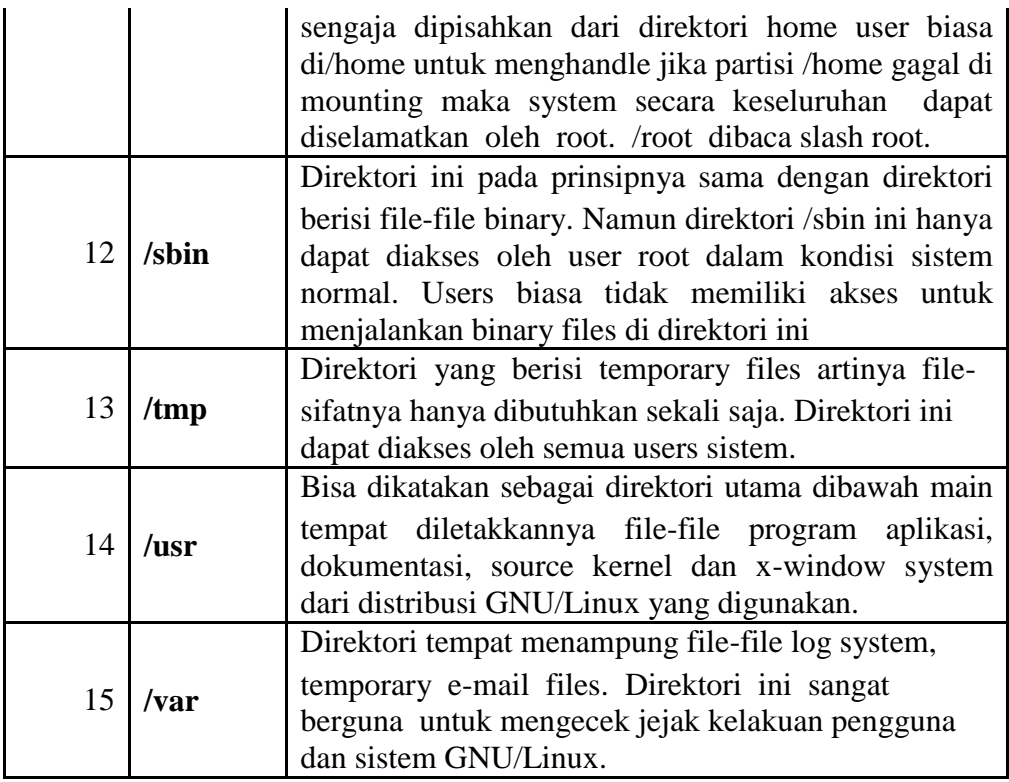

# **Struktur dan Fungsi File**

Pada linux terdapat struktur file yang memiliki fungsi masing-masing. Setiap konfigurasi pada linux disimpan pada suatu file. Berikut ini merupakan struktur dan fungsi file yang terdapat pada linux.

Tabel 2 Struktur dan Fungsi File Linux

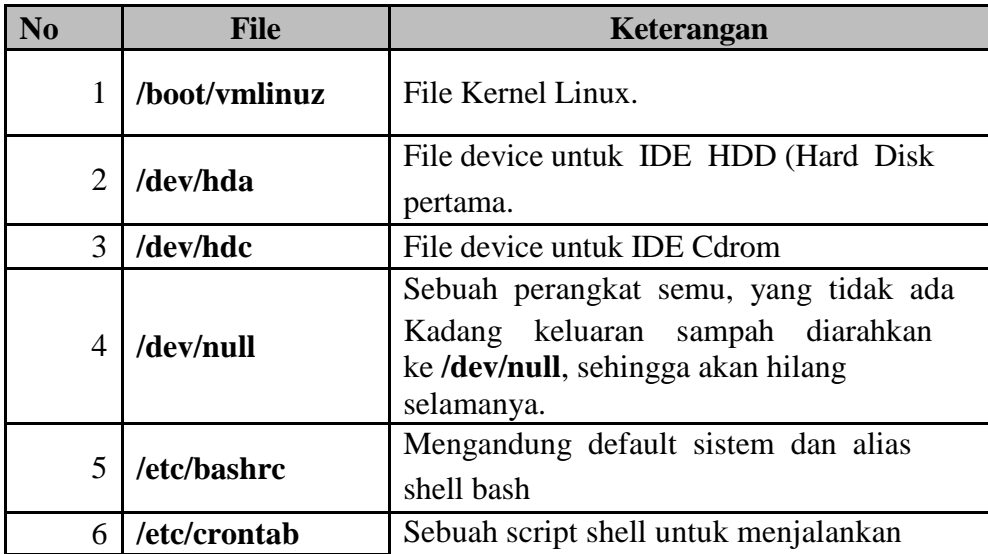

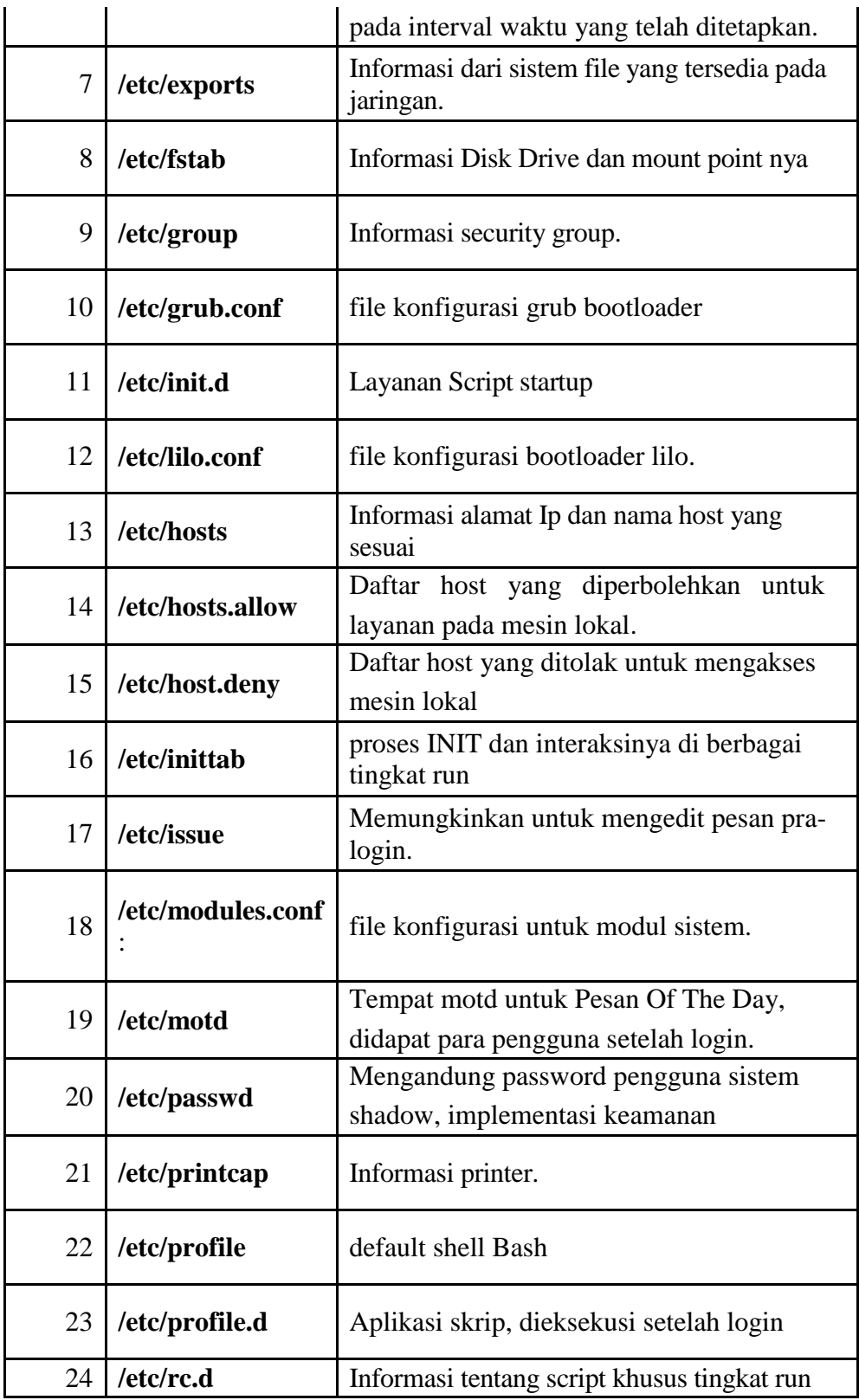

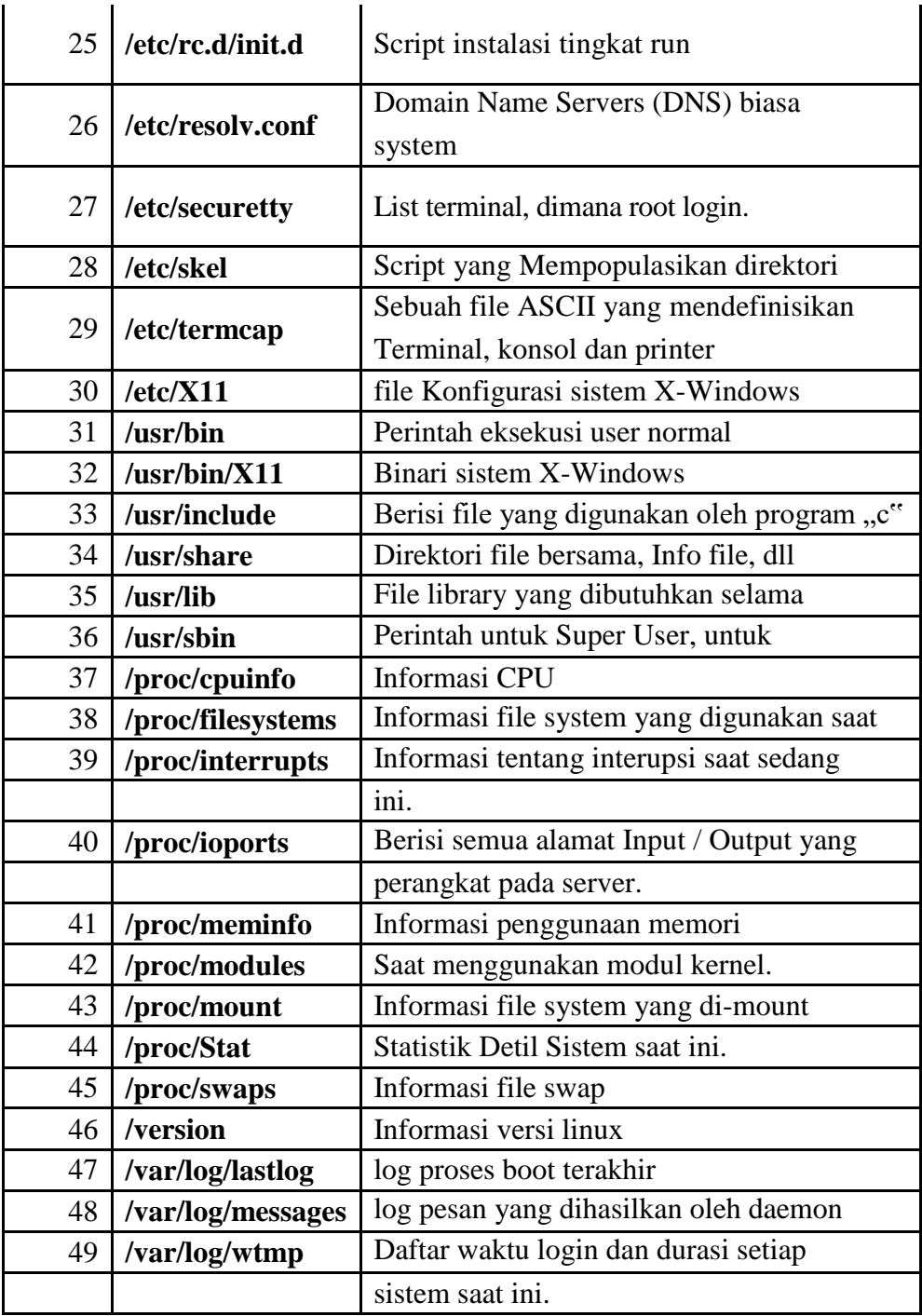

# **Partisi Hard disk pada Linux**

Partisi merupakan cara membagi hard disk kedalam beberapa bentuk ruang-ruang sesuai dengan fungsinya. Ruang-ruang pada hard disk ini disebut sebagai partisi. Partisi hard disk dapat mempermudah dalam melakukan manajemen media penyimpanan, karena masing-masing partisi memiliki fungsi/peruntukan tersendiri.

Jenis-jenis partisi dibagi kedalam 3 (tiga) bentuk, sebagai berikut:\

# a. Primary Partition

Primary partition merupakan partisi utama pada sebuah hardisk yang lebih diperuntukan sebagai penyimapan system operasi. Maksimal jumlah partisi pada jenis ini adalah 4 partisi (untuk jenis hard disk MBR). Jika ingin lebih dari

4 partisi, maka satu buah partisi harus dijadikan sebagai extended partition yang didalamnya dapat dibuat logical partition.

# b. Extended Partition

Extended partition ini merupakan partisi utama pada hardisk dengan kedudukan yang sejajar dengan partisi primary. Jenis hard disk MBR membutuhkan partisi ini jika ingin membuat lebih dari 5 partisi, namun berbeda dengan jenis hard disk GPT. Di dalam extended partition terdapat beberapa logical partition.

# c. Logical Partition

Logical partition ini merupakan partisi yang berada dalam extended partition yang digunakan dalam penyimpanan data. Jumlah logical partition yang dapat dibuat lebih banyak dari primary partition.

Pada instalasi linux server, minimal partisi yang diperlukan adalah:

- a. **partisi** */* : disebut partisi root, yang digunakan untuk menyimpan seluruh file utama sistem operasi.
- b. **partisi** */home* : disebut partisi */home,* yang digunakan untuk menyimpan file dari seluruh pengguna (user).
- c. **partisi** *swap* : disebut partisi swap, yang digunakan untuk membantu memori utama ketika menyimpan data yang lebih besar dari kapasitasnya saat

menjalankan sebuah proses. Terkadang disebut juga *virtual memory*.

# **5 Pelaksanaan Praktikum**

Instalasi CentOS 7 dilakukan pada virtual machine dengan terlebih dahulu mengarahkan direktori file iso ke image file CentOS 7.iso. Setelah dijalankan maka akan muncul tampilan seperti dibawah ini.

1) Jalankan Virtual mesin dengan yang sudah diarahkan ke lokasi file image CentOS 7. Jika lokasi file benar, maka akan muncul tampilan seperti berikut, pilih **Install CentOS 7.**

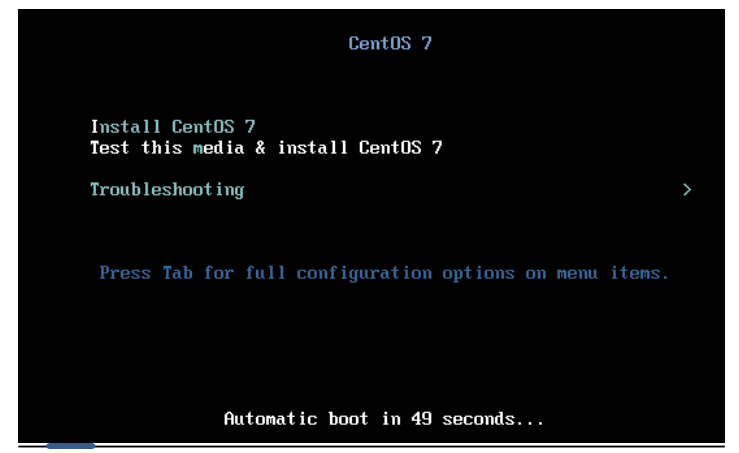

**2)** Selanjutnya akan muncul tampilan seperti dibawah ini. Window pemilihan bahasa akan tampil, silahkan pilih jenis bahasa yang akan digunakan. Pada kasus ini digunakan bahasa **English**, setelah selesai pilih

tombol **Continue** yang berada pada pojok kanan bawah.

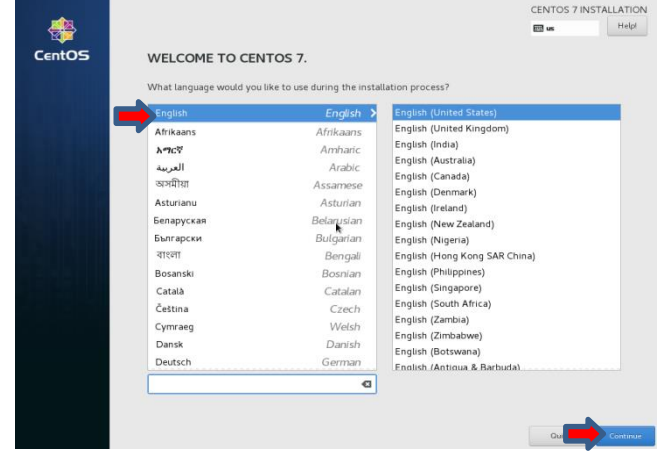

**3)** Selanjutnya akan muncul tampilan pengaturan sistem yang diinginkan.

Pada panduan ini pengaturan Date & Time, Keyboard, Language Support, dan Network menggunakan system default. Untuk instalasi software digunakan **Minimal Install**, yaitu intalasi CentOS 7 berbasis Command Line Interface tanpa menyertakan aplikasi tambahan GUI. Pilih **Software Selection.**

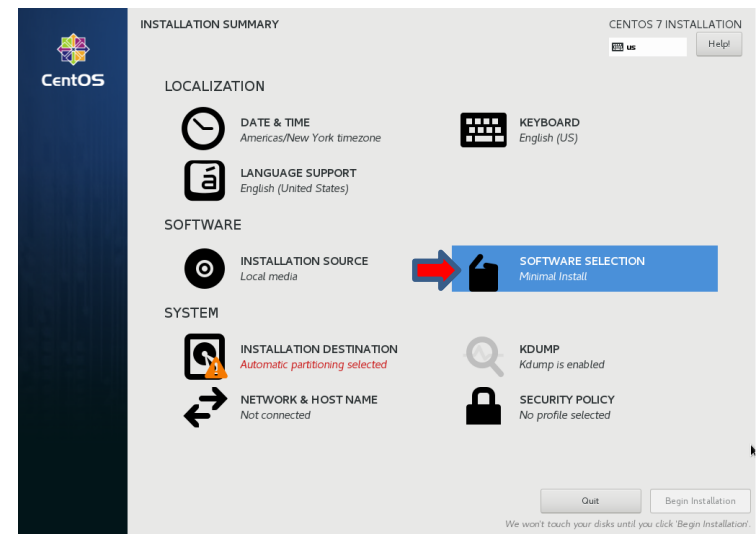

**4)** Selanjutnya akan muncul tampilan seperti dibawah ini. Pilih **Minimal Install**, kemudian pilih **Done.**

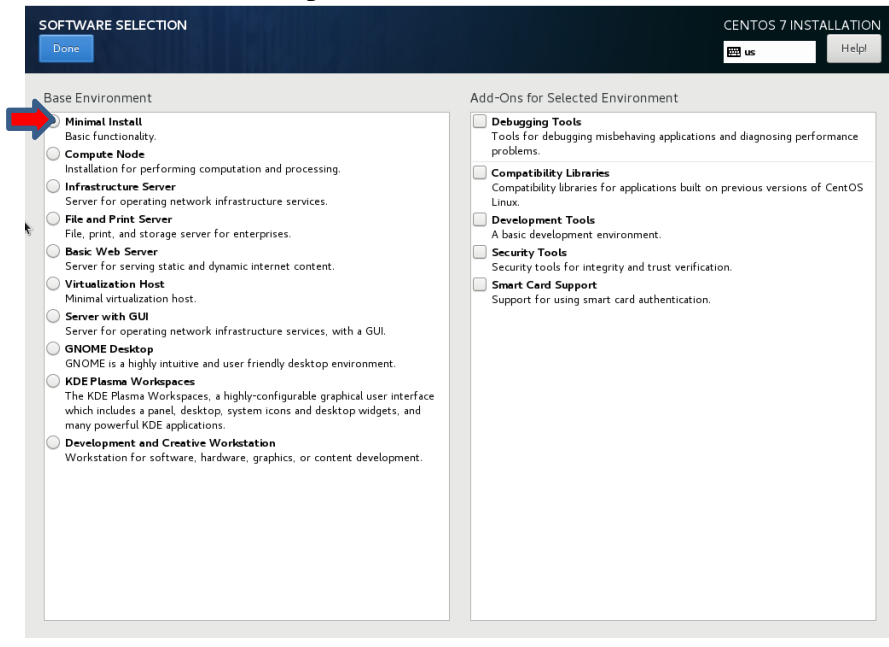

**5)** Selanjutnya akan kembali ke **tampilan point 3) diatas**, silahkan pilih **INSTALATION SOURCE** sehingga akan muncul tampilan untuk mengarahkan repository yang akan digunakan seperti tampilan dibawah ini. Pilih **Minimal Install**, pilih **tanda + (add)** kemudian masukkan alamat url repository yang akan digunakan. Pilih **Done** jika sudah selesai.

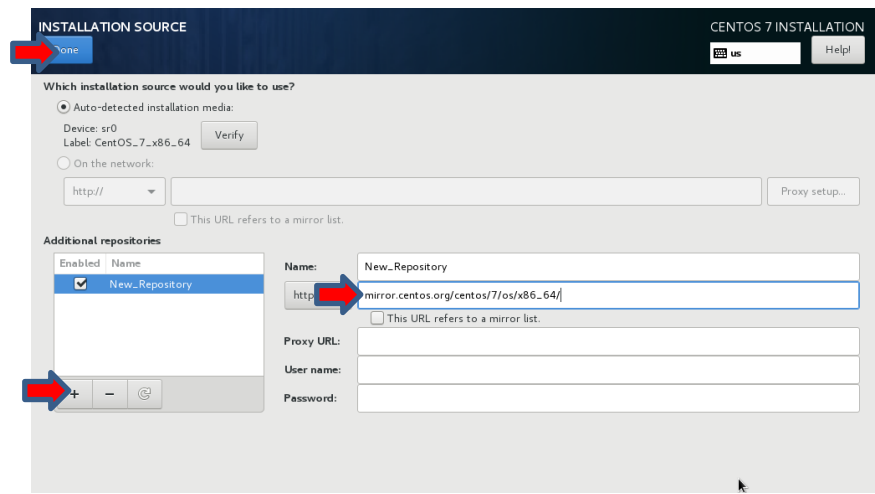

**6)** Selanjutnya akan kembali ke **tampilan point 3 diatas**, silahkan pilih **INSTALATION DESTINATION.** Pada menu ini kita dapat mengatur partisi hard disk. Dalam mengatur partisi hard disk server perlu dibuat minimal 3 (tiga) partisi yaitu **root (/), home (/home), swap area (Swap)**. Pada tampilan dibawah ini pilih **Standard Partition**.

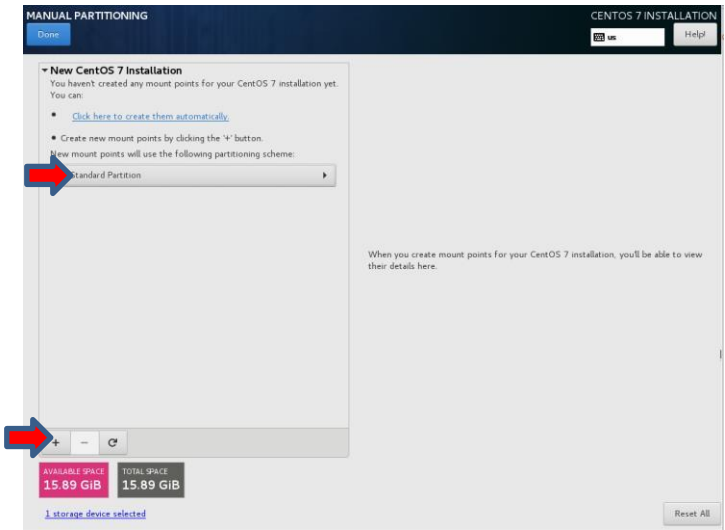

**7)** Selanjutnya pilih **tanda +** untuk menambah partisi hard disk.

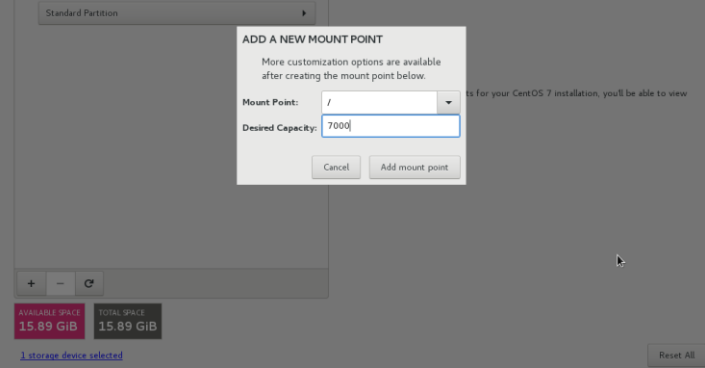

**8)** Selanjutnya pilih **Mount point = /** (mount point untuk partisi root), dan besaran partisi hard disk sesuai dengan kebutuhan. Pada bagian ini silahkan dibuat sampai 3 (tiga) partisi yaitu **mount point = /home, mount point = /swap area.** Sehingga akan muncul tampilan seperti dibawah ini, dimana terdapat 3 (tiga) partisi hard disk.

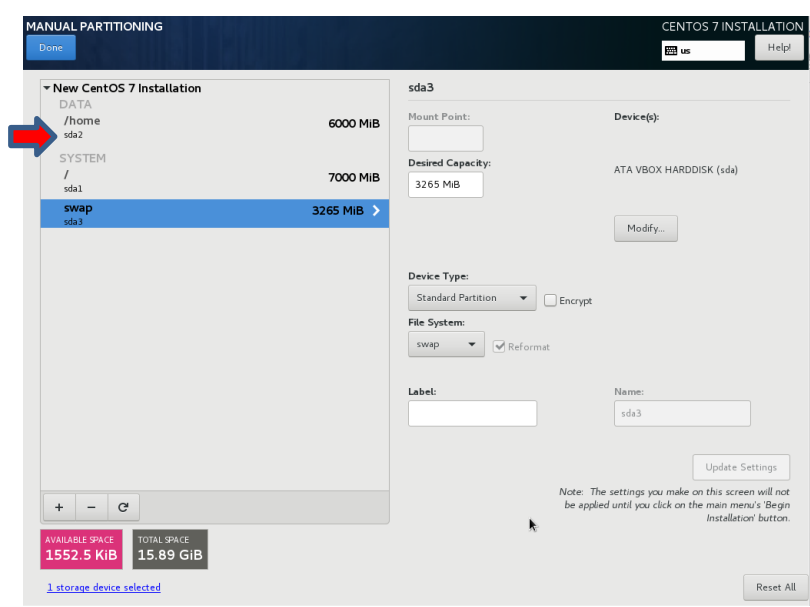

**9)** Selanjutnya pilih **Done** pada pojok kiri atas, sehingga akan muncul report perubahan partisi yang dilakukan, jika sudah sesuai dengan yang diinginkan silahkan pilih **Accept Changes** pada pojok kiri bawah.

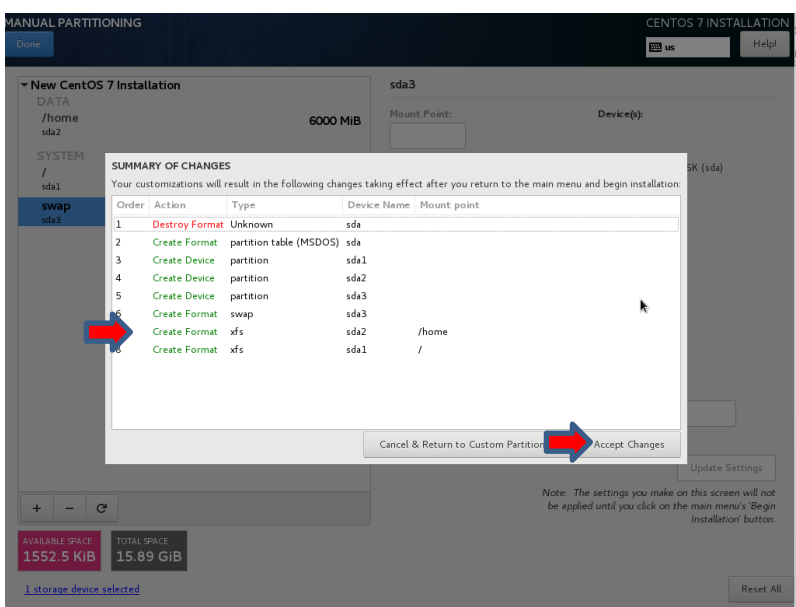

**10)** Selanjutnya akan kembali ke **tampilan c.3) diatas** seperti tampilan dibawah ini.

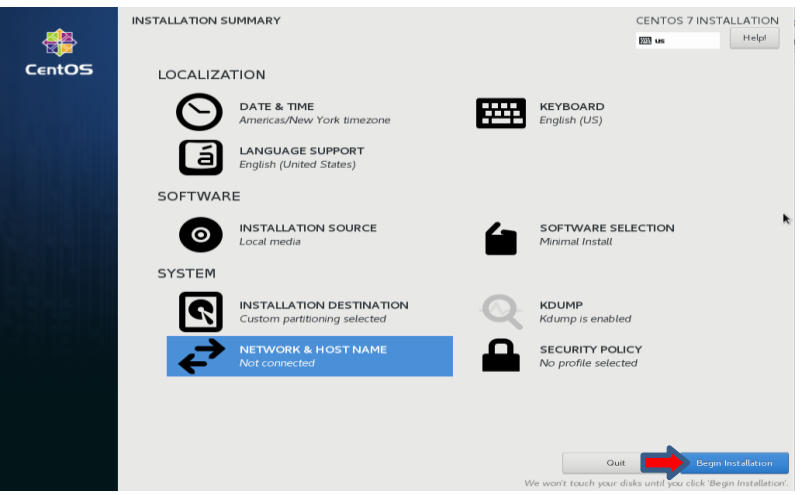

11) Selanjutnya akan kembali pilih **Begin Installation** pada pojok kanan bawah.

Kemudian akan muncul tampilan seperti dibawah ini.

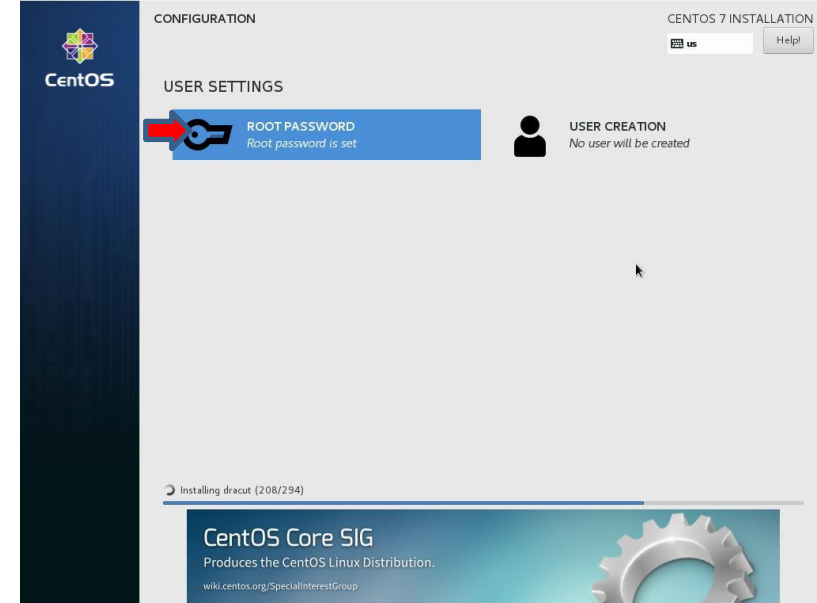

12) Selanjutnya pilih menu **ROOT PASSWORD** untuk memberikan password yang akan digunakan untuk root.

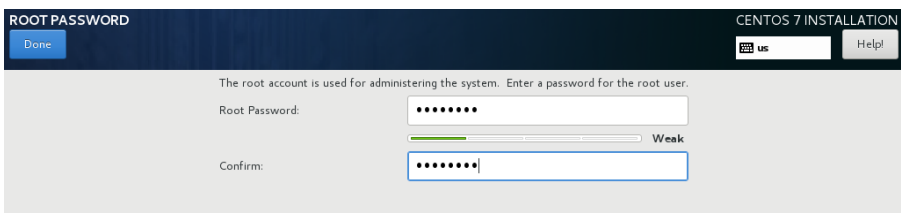

13) Selanjutnya pilih **Done** pada pojok kiri atas. Kemudian akan muncul tampilan berikut ini. Tunggu sampai proses instalasi mencapai 100%.

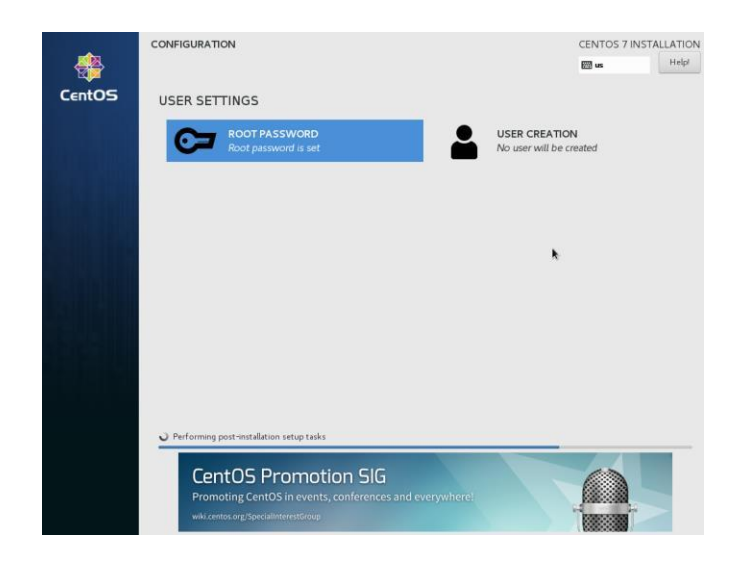

**14)** Setelah proses instalasi selesai (mencapai 100%), maka pilih tombol **Reboot**

yang terletak pada pojok kanan bawah pada gambar berikut.

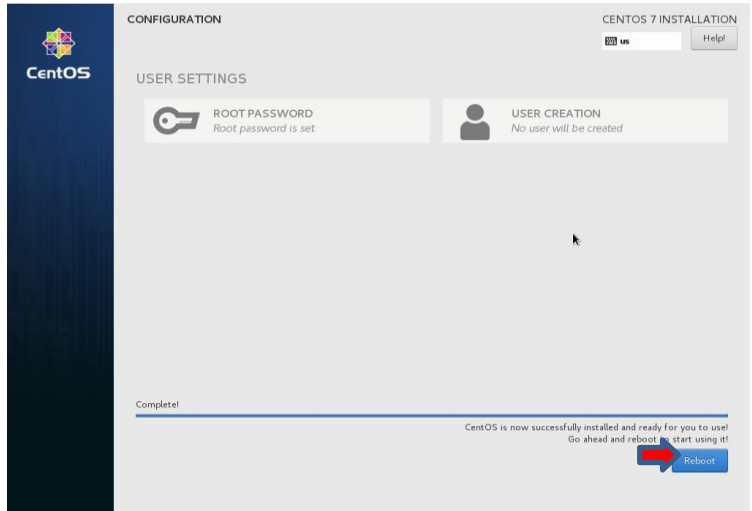

**15)** Setelah proses **Reboot** dilalui maka akan muncul tampilan seperti dibawah ini.

Pilih bagian paling atas

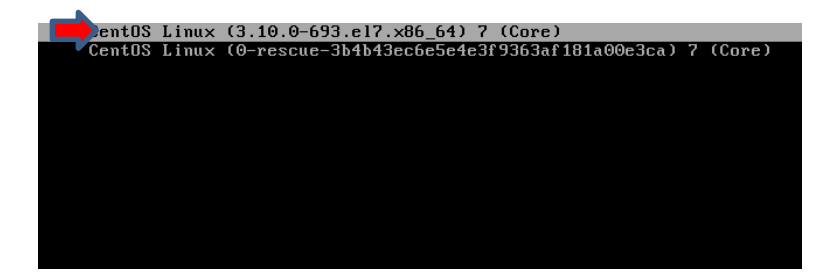

**16)** Selanjutnya akan muncul tampilan berikut. Ini menandakan bahwa CentOS 7 telah berhasil diinstal. Silahkan login dengan **username = root**, dan password sesuai dengan yang dikonfigurasi saat instalasi.

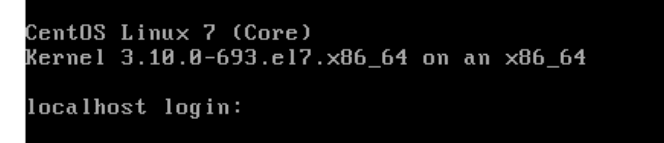

# **6 Tugas Praktikum**

Buatlah laporan dari kegiatan praktikum yang telah dilaksanakan!

# <span id="page-23-0"></span>TAHAP 2 : Konfigurasi TCP/IP dan Remote Access

#### **1 Tujuan Praktikum**

Adapun tujuan dari kegiatan praktikum ini adalah sebagai berikut:

- a. Mahasiswa mampu melakukan konfigurasi TCP/IP pada linux server.
- b. Mahasiswa mampu melakukan perubahan port untuk konfigurasi remote access secara aman.
- c. Mahasiswa mampu mengakses server secara remote.

#### **2 Tugas Pendahuluan**

- a. Apa yang dimaksud dengan IP Address, IP Network, Subnetmask, IP Broadcast, IP Gateway, dan DNS?
- b. Apa yang dimaksud dengan konfigurasi TCP/IP secara static dan dynamic?
- c. Apa yang dimaksud dengan remote access?
- d. Sebutkan aplikasi yang digunakan dalam melakukan remote access?

#### **3 Alat dan Bahan**

Adapun alat dan bahan yang dibutuhkan dalam kegiatan praktikum ini adalah sebagai berikut:

- a. Komputer 1 unit
- b. Jaringan local (LAN)
- c. Software virtual machine (Virtual Box/VMWare) dengan linux server d. Aplikasi putty, ssh, telnet

# **4 Dasar Teori**

#### **TCP/IP**

*Transmission Control Protocol/Internet Protocol* (TCP/IP ) adalah gabungan dari protokol TCP (*Transmission Control Protocol*) dan IP (*Internet Protocol*) sebagai sekelompok protokol yang mengatur komunikasi data dalam proses pertukaran data dari satu komputer ke komputer lain di dalam jaringan internet yang akan memastikan pengiriman data sampai ke alamat yang dituju. Protokol ini tidaklah dapat berdiri sendiri, karena memang protokol ini berupa kumpulan protokol (protocol *suite*). Protokol ini juga merupakan protokol yang paling banyak digunakan saat ini, karena protokol ini mampu bekerja dan diimplementasikan pada perangkat lunak (*software*) di berbagai sistem operasi. Istilah yang diberikan kepada perangkat lunak ini adalah TCP/IP *stack*.

TCP/IP memiliki beberapa elemen umum yaitu sebagai berikut :

#### **a. IP Address**

Merupakan sebuah struing unik dalam angka decimal yang dibagi dalam empat segmen. Tiap-tiap segmen bias ditulisi angka yang terdiri dari 0 hingga 255 yang merepresentasikan 8 bit alamat tiap segmen atau 32 bit untuk keseluruhannya.

# **b. Netmask atau Subnet Mask**

Adalah tanda yang fungsinya membagi alamat IP yang menunjukkan subnetwork. Misal IP kelas C, netmask standart adalah 255.255.255.0

# **c. Network Address**

Mepresentasikan porsi jaringan dari alamat IP, misalnya host 12.128.1.2 di jaringan kelas A memiliki network address 12.0.0.0. Host jaringan yang menggunakan IP pribadi seperti 192.168.1.100 akan menggunakan network address 192.168.1.0. Network address tersebut menjelaskan bahwa jaringan termasuk dibagian kelas C 192.168.1

# **d. Broadcast Address**

Merupakan alamat IP yang memungkinkan data jaringan dikirimkan secara simultan ke semua host disebuah subnetwork. Broadcast Addres standart untuk jaringan IP adalah 255.255.255.255. Namun broadcast ini tidak bisa digunakan karena terblok oleh router. Alamat broadcast biasanya diset auntuk subnetwork tertentu saja missal IP 192.168.1.1 akan memiliki alamat broadcast 192.168.1.255.

#### **e. Gateway Address**

Merupakan alamat IP yang harus dilewati oleh semua komputer di jaringan yang ingin berkomunikasi dengan host di jaringan lain.

#### **f. Name Server Address**

Menunjukkan IP address dari domain name service yang bertujuan menerjemahkan nama hostname ke alamat IP.

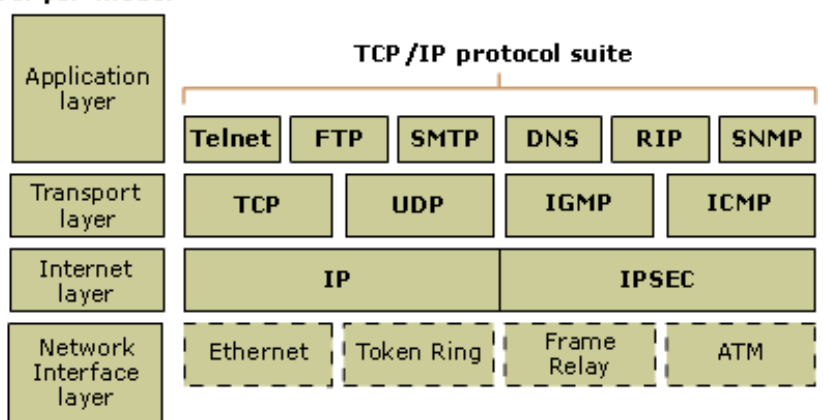

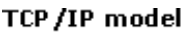

#### **Remote Access**

Remote access merupakan sistem yang bisa digunakan dalam pengendalian suatu manajemen jaringan, dimana administrator dapat dengan mudah mengontrol dan mengawasi setiap komputer client maupun server, berinteraksi dengan user, backup data, atau aktifitas lainnya.

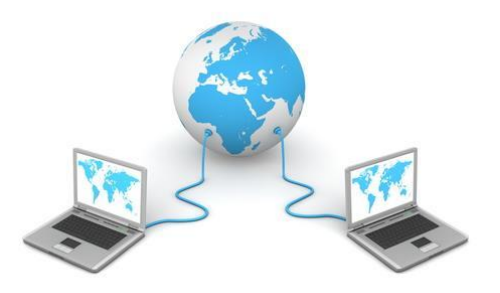

**Secure Shell** (**SSH**) adalah sebuah [protokol](https://id.wikipedia.org/wiki/Protokol_(komputer)) jaringan [kriptografi](https://id.wikipedia.org/wiki/Protokol_(komputer)) untuk [komunikasi](https://id.wikipedia.org/wiki/Teknologi_komunikasi_digital) [data](https://id.wikipedia.org/wiki/Teknologi_komunikasi_digital) [yang aman,](https://id.wikipedia.org/wiki/Teknologi_komunikasi_digital) login [antarmuka](https://id.wikipedia.org/wiki/Antarmuka_baris_perintah) baris perintah, [perintah](https://id.wikipedia.org/wiki/Antarmuka_baris_perintah) eksekusi jarak jauh, dan layanan jaringan lainnya antara dua jaringan komputer. Ini terkoneksi, melalui saluran aman atau melalui jaringan tidak aman, server dan klien menjalankan server SSH dan SSH program klien secara masing-masing . Protokol spesifikasi membedakan antara dua versi utama yang disebut sebagai SSH-1 dan SSH-2.

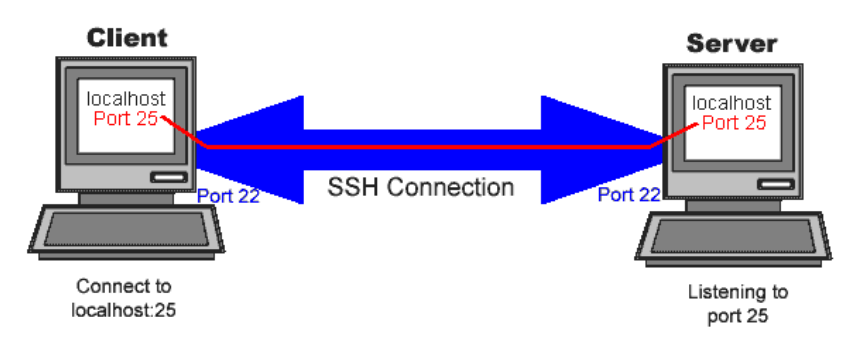

Aplikasi yang paling terkenal dari protokol ini adalah untuk akses ke akun shell pada sistem operasi [mirip](https://id.wikipedia.org/wiki/Sistem_operasi_bertipe_Unix) Unix, [tetapi](https://id.wikipedia.org/wiki/Sistem_operasi_bertipe_Unix) juga dapat digunakan dengan cara yang sama untuk akun pada [Windows.](https://id.wikipedia.org/wiki/Microsoft_Windows) [SSH](https://id.wikipedia.org/wiki/Microsoft_Windows) dirancang sebagai pengganti [Telnet](https://id.wikipedia.org/wiki/Telnet) [dan protokol](https://id.wikipedia.org/wiki/Telnet) remote shell lainnya yang tidak [aman](https://id.wikipedia.org/wiki/Keamanan_komputer) seperti rsh Berkeley dan [protokol rexec,](https://id.wikipedia.org/wiki/Keamanan_komputer) yang mengirim informasi, terutama kata sandi, dalam bentuk teks, membuat mereka rentan terhadap intersepsi dan penyingkapan menggunakan [penganalisa](https://id.wikipedia.org/wiki/Penganalisa_paket) [paket. Enkripsi yang digunakan oleh](https://id.wikipedia.org/wiki/Penganalisa_paket)  SSH dimaksudkan untuk memberikan kerahasiaan dan integritas data melalui jaringan yang tidak aman, seperti [Internet. Fungsi](https://id.wikipedia.org/wiki/Internet) SSH dapat digunakan untuk menggantikan telnet, rlogin, ftp dan rsh, salah satu fungsi utamanya adalah untuk menjamin keamanan dalam melakukan transmisi data pada suatu jaringan. SSH banyak dimanfaatkan oleh berbagai network admin dibeberapa belahan dunia untuk mengontrol web dan jenis jaringan lainnya seperti WAN. Fuungsi SSH ini sebenarnya adalah dibuat untuk menggantikan protokol sebelumnya yang dianggap sangat rentan terhadap pencurian data melalui malware berbahaya. Protokol tersebut antara lain adalah rlogin, telnet dan protokol rsh. Fungsi lain SSH adalah :

- a. Melakukan enkripsi terhadap data yang dikirim,
- b. Protokol untuk pertukaran data dalam suatu jaringan,
- c. Otentifikasi, mekanisme untuk memastikan pengirim dan penerima adalah benar dan aman
- d. Kerahasiaan, memastikan kerahasiaan daya yang dikirim agar hanya diketahui oleh penerima dan pengirim.

#### **5 Pelaksanaan Praktikum**

Praktikum ini menggunakan software Virtual Box dengan konfigurasi jaringan **Bridged Adapter**. Dengan konfigurasi ini memungkinkan **Sistem Operasi Guest** memperoleh IP Address yang berada dalam 1 jaringan dengan **Sistem Operasi Host** dengan pengaturan DHCP**,** sehingga lebih mudah dalam melakukan pengaturan koneksi antara mesin virtual dengan komputer.

#### **a. Instalasi dan Konfigurasi TCP/IP**

Agar server dapat terkoneksi dengan jaringan maka perlu dilakukan konfigurasi TCP/IP yang meliputi IP Address, Netmask, Gateway, Broadcast, dan DNS. Pada CentOS 7 konfigurasi TCP/IP dilakukan dengan meng-edit file **/etc/sysconfig/network-scripts/.**

Sebelum melakukan konfigurasi TCP/IP terlebih dahulu perlu dipastikan bahwa interface jaringan dalam status aktif. Pengecekan dapat dilakukan menggunakan perintah **nmcli d.**

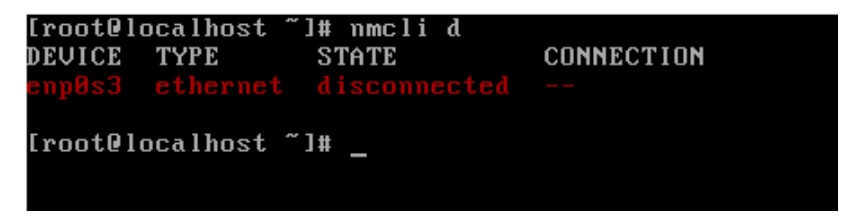

**Pada gambar diatas menunjukkan bahwa interface jaringan sudah ada, namun belum aktif. Untuk mengaktifkan maka silahkan edit file berikut.**

**#vi /etc/sysconfig/network-scripts/ifcfg-enp0s3**

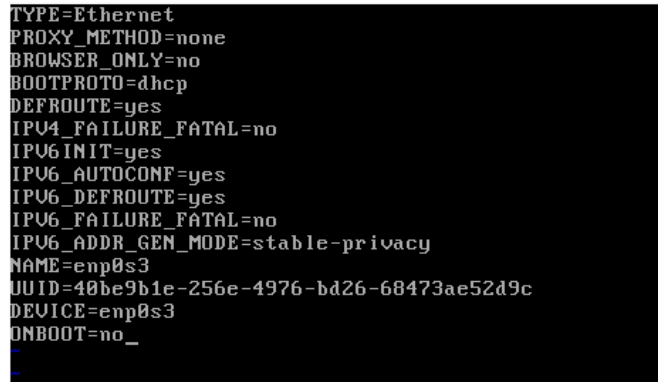

**Selanjutnya ubah baris ONBOOT=no menjadi ONBOOT=yes**

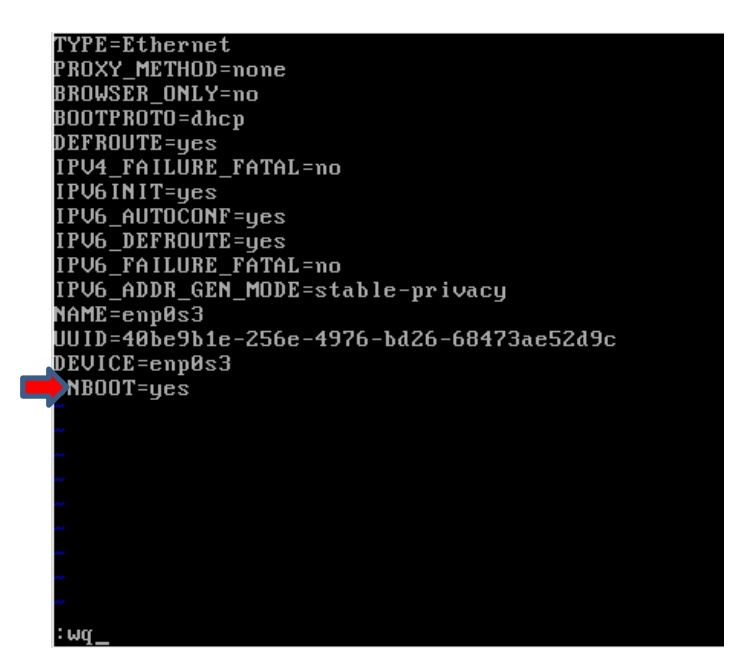

**Selanjutnya lakukan restart jaringan dengan perintah:**

**#service network restart**

**Kemudian silahkan cek kembali status interface jaringan menggunakan perintah:**

**#nmcli d**

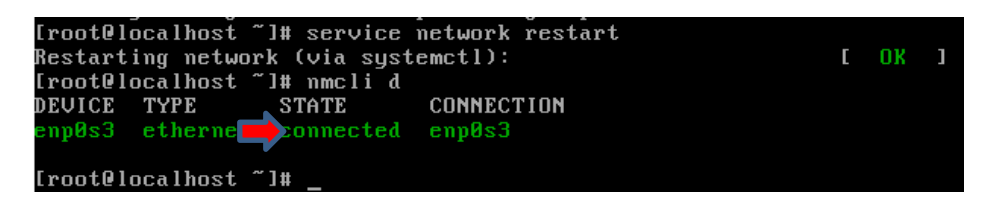

**Gambar diatas menunjukkan bahwa status interface jaringan sudah aktif dengan status connected. Selanjutnya konfigurasi TCP/IP dapat dilanjutkan.**

Konfigurasi TCP/IP dapat dilakukan dengan 2 (dua) mode, yaitu static dan dynamic

(DHCP).

# **Konfigurasi TCP/IP secara static**

Konfigurasi TCP/IP secara **static** merupakan kegiatan melakukan pengaturan IP Address, Netmask, Gateway, Broadcast, dan DNS pada komputer **secara manual** yang bertujuan untuk membuat komputer dapat terkoneksi ke jaringan.

Langkah-langkah konfigurasi TCP/IP secara static adalah sebagai berikut:

1) **Lakukan edit pada file berikut /etc/sysconfig/network-scripts/. Ubah BOOTPROTO=static, ONBOOT=yes, IPADDR, GATEWAY, NETMASK, DNS1**

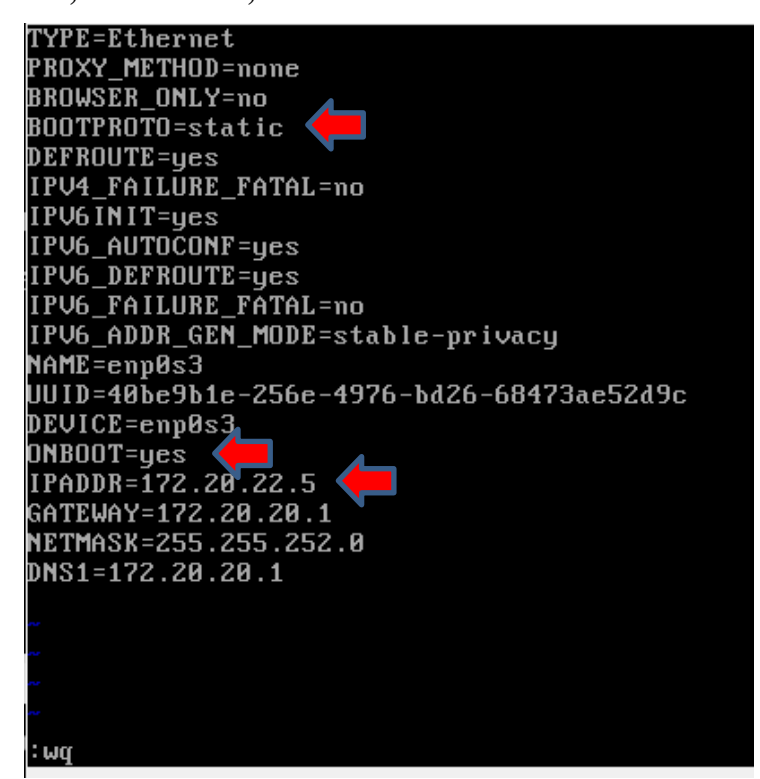

2) Selanjutnya cek hasil konfigurasi IP Address dengan perintah **ip a.** Pada gambar dibawah ini konfigurasi IP Address sudah berhasil dilakukan.

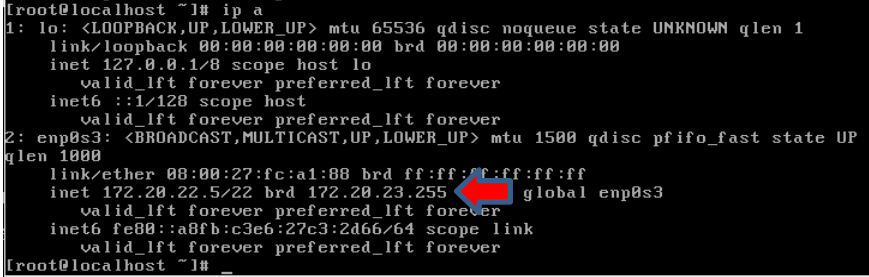

# **Konfigurasi TCP/IP secara dynamic (DHCP)**

Konfigurasi TCP/IP secara **dynamic** merupakan kegiatan melakukan pengaturan IP Address, Netmask, Gateway, Broadcast, dan DNS pada komputer **secara otomatis** yang bertujuan untuk membuat komputer dapat terkoneksi ke jaringan. Komputer akan secara otomatis memperoleh IP Address, Netmask, Gateway, Broadcast, dan DNS dari sebuah **server DHCP (Dynamic Control Host Protocol).**

1) **Lakukan edit pada file berikut /etc/sysconfig/network-scripts/. Ubah BOOTPROTO=dhcp**

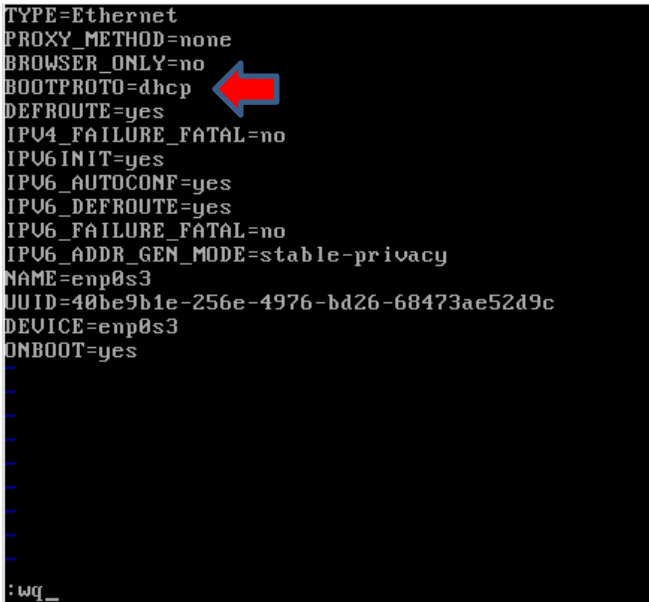

Setelah perubahan dilakukan, tekan Esc pada keyboard kemudian ketikkan

:wq dan tekan enter untuk menyimpan perubahan. Selanjutnya restart konfigurasi jaringan dengan perintah:

#### **#service network restart**

**#ip a**

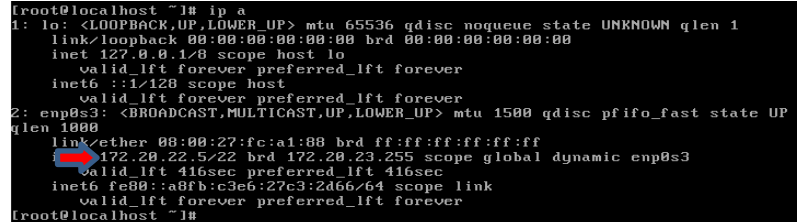

# **b. Pengujian**

**Koneksi dengan komputer yang lain menggunakan perintah "Ping"** Lakukan perintah ping ke internet untuk menguji konektifitas jaringan. Jika terdapat reply dari host tujuan maka konfigurasi TCP/IP berhasil.

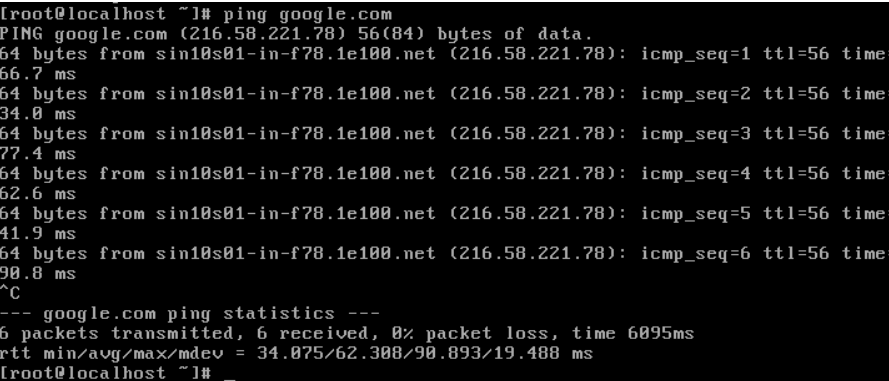

# **Update Repository pada CentOS 7**

Sebelum melakukan instalasi aplikasi maka perlu dilakukan update repository terlebih dahulu untuk menguji konektifitas ke penyedia repository. Hal yang dapat dilakukan pertama kali setelah menginstal CentOS 7 adalah menjalankan perintah:

#### **#yum install epel-release**

Namun perintah ini membutuhkan **CentOS Extras repository** dalam server anda. Jika gagal menjalankan perintah diatas, maka dapat dilakukan penambahan secara manual dengan perintah.

**# wget [http://dl.fedoraproject.org/pub/epel/7/x86\\_64/e/epel-](http://dl.fedoraproject.org/pub/epel/7/x86_64/e/epel-release-7-5.noarch.rpm) [release-](http://dl.fedoraproject.org/pub/epel/7/x86_64/e/epel-release-7-5.noarch.rpm)[7-5](http://dl.fedoraproject.org/pub/epel/7/x86_64/e/epel-release-7-5.noarch.rpm).noarch.rpm**

```
# rpm -ivh epel-release-7-5.noarch.rpm
```
 $[root\\ {\small \texttt{floatfloathost-1#} \texttt{Wget http://dl.fedoraproject.org/pub/epel/7/x86 64/e/epel-release-7-5.noarch.rpm-2017-12-14 00:52:18-- http://dl.fedoraproject.org/pub/epel/7/x86-64/e/epel-release-7-5.noarch.rpm-2017-12-14 00:52:18-- http://dl.fedoraproject.org/pub/epel/7/x86-64/e/epel-release-7-5.noarch.rpm-209-132.181-24-209-132.181-25-209-132.$ .onnecting to dl.fedoraproject.org (dl.fedoraproject.org) [209.132.181.23]:80... connected.

# **Instalasi Aplikasi pada CentOS 7**

Untuk melakukan instalasi aplikasi pada CentOS 7 dapat menggunakan perintah berikut:

**#yum install [nama-aplikasi]** Contoh:

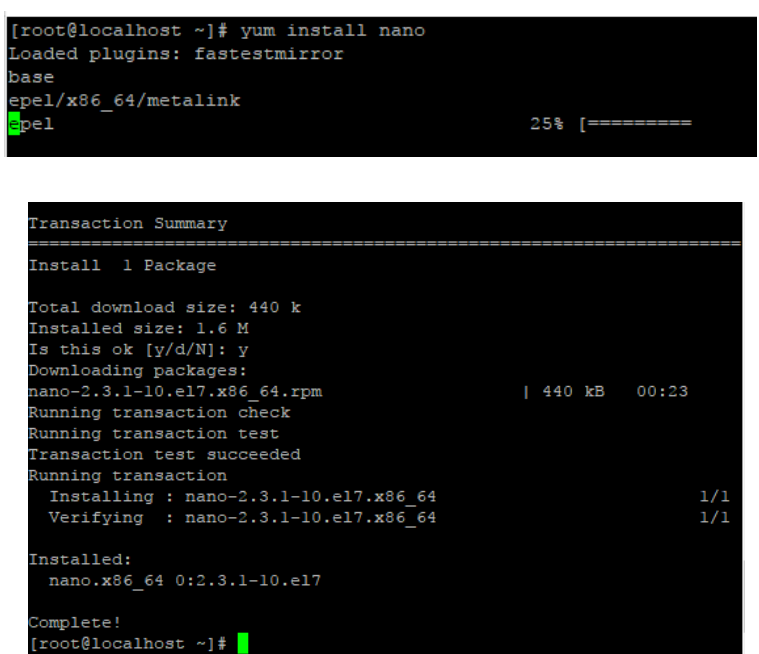

Untuk menghapus aplikasi pada CentOS 7 dapat menggunakan perintah berikut:

#### **#yum remove nano**

# **Remote access menggunakan aplikasi putty dari windows.**

Remote access merupakan kegiatan yang memungkinkan sebuah mesin/komputer dapat diakses melalui mesin/komputer lain dari jarak jauh. Remote access pada linux umumnya menggunakan SSH (Secure Shell). Pada CentOS 7 paket SSH sudah terinstall secara otomatis. Untuk dapat mengakses server CentOS 7 melalui mesin dengan sistem operasi Microsoft Windows dapat menggunakan aplikasi

putty yang dapat didownload pada [www.putty.org.](http://www.putty.org/)

a. Buka aplikasi putty, kemudian ketikkan IP Address dan pilih Open.

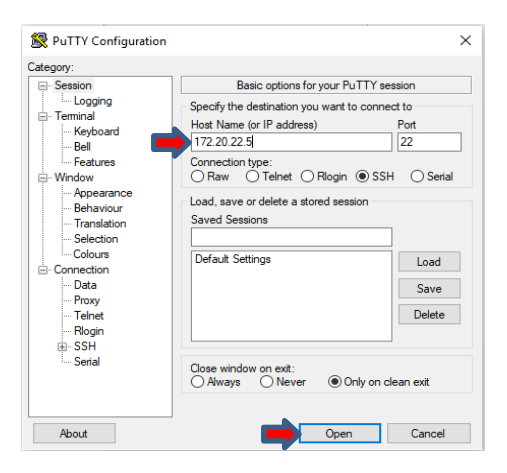

b. Kemudian akan muncul tampilan seperti dibawah ini pada saat pertama kali terkoneksi ke system.

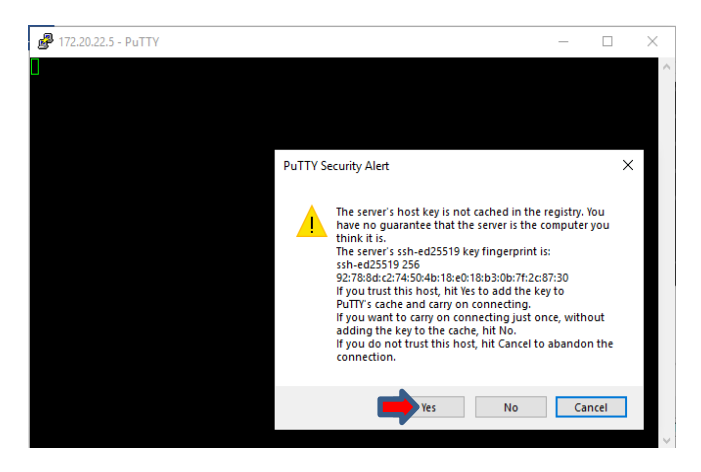

c. Selanjutnya masukkan username dan password.

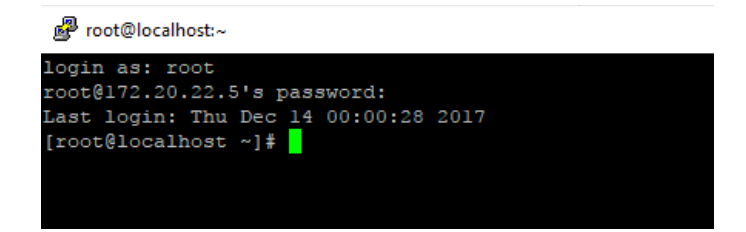

# **6 Tugas Praktikum**

Buatlah laporan dari kegiatan praktikum yang telah dilaksanakan!

# TAHAP 3 : Web Server

# <span id="page-35-0"></span>**1 Tujuan Praktikum**

Adapun tujuan dari kegiatan praktikum ini adalah sebagai berikut:

a. Mahasiswa mampu melakukan instalasi dan konfigurasi web server pada linux server.

b. Mahasiswa mampu melalukan upload aplikasi web ke web server.

c. Mahasiswa mampu melakukan analisa permasalahan pada web server.

# **2 Tugas Pendahuluan**

- a. Apa yang anda ketahui tentang web server?
- b. Apa saja aplikasi yang dibutuhkan dalam membangun web server?
- c. Apa perbedaan http dan https?

# **3 Alat dan Bahan**

Adapun alat dan bahan yang dibutuhkan dalam kegiatan praktikum ini adalah sebagai berikut:

- a. Komputer 1 unit
- b. Jaringan local (LAN)
- c. Software virtual machine (Virtual Box/VMWare) dengan linux server d. Aplikasi web server dan database.
- e. Aplikasi web browser.

# **4 Dasar Teori**

Web server jika diartikan secara harafiah, berarti penyedia web atau penyedia jaringan. Dari arti katanya saja sudah cukup dapat dipahami kira-kira apa tugas dan fungsi dari sebuah web server. Pengertian dari web server yang diminta disini, artinya tidak begitu jauh dari pengertian kasarnya, karena tugas dari sebuah web server dalam keterkaitannya di bidang jaringan komputer adalah sebagai perangkat lunak yang memberikan layanan web. Web server menggunakan protocol yang disebut dengan HTTP (*HyperText Transfer Protocol*).

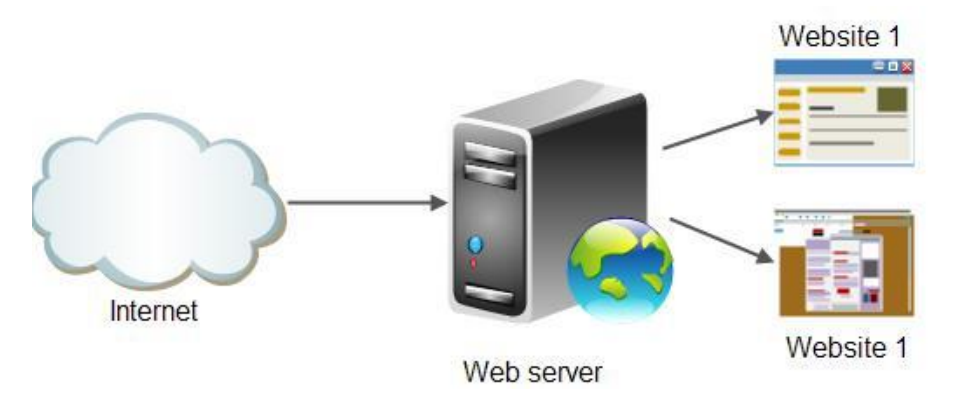

Jadi, secara teknisnya ketika seseorang/*client* yang berada dalam jaringan menggunakan sebuah browser maka web browser akan mengiriman permintaan HTTP atau HTTPS, lalu, web server akan merespon dan mengirimkan kembali hasilnya dalam bentuk halamanhalaman web yang umumnya berbentuk dokumen HTML. Ada banyak web server yang ada, akan tetapi yang paling banyak digunakan saat ini adalah *apache* dan *microsoft internet information service.*

#### **Jenis – jenis Web server :**

Banyak web server yang ada dan berkembang, baik yang bersifat *Free* maupun berbayar. Beberapa diantaranya:

- 1. Apache Web Server The HTTP Web Server
- 2. Apache Tomcat
- 3. Microsoft windows Server 2003 Internet Information Services (IIS)
- 4. Lighttpd
- 5. Jigsaw
- 6. Sun Java System Web Server
- 7. Xitami Web Server

#### 8. Zeus Web Server

Namun web yang terkenal dan yang sering digunakan adalah Apache dan Microsoft Internet Information Service (IIS). Apache merupakan web server yang bersifat open source, apache ini dapat digunakan di bayak platform, antara lain platform dalam lingkungan Linux dan juga pada Windows. Sedangkan microsoft internet information service (IIS) hanya dapat beroperasi pada sistem operasi windows saja.

#### **5 Pelaksanaan Praktikum a. Instalasi**

#### **1). Install Apache**

Lakukan instalasi paket httpd (nama paket Apache)

#### **#yum install httpd**

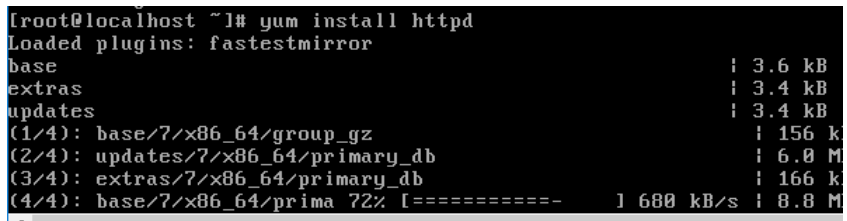

Selanjutnya akan muncul tampilan paket instlasi yang dibutuhkan, ketik "**y**" yang menunjukkan persetujuan untuk melakukan instalasi paket yang dibutuhkan.

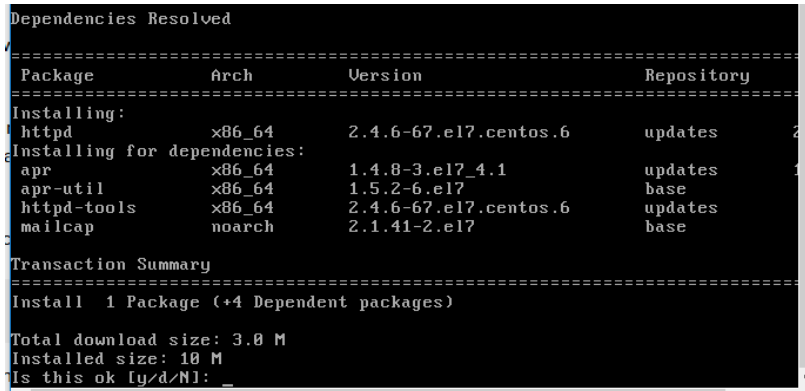

Selanjutnya akan muncul tampilan konfirmasi nama paket yang akan diinstal dan source list dari paket tersebut. Silahkah ketik "**y**" yang menunjukkan persetujuan nama paket yang akan diinstal dan source listnya.

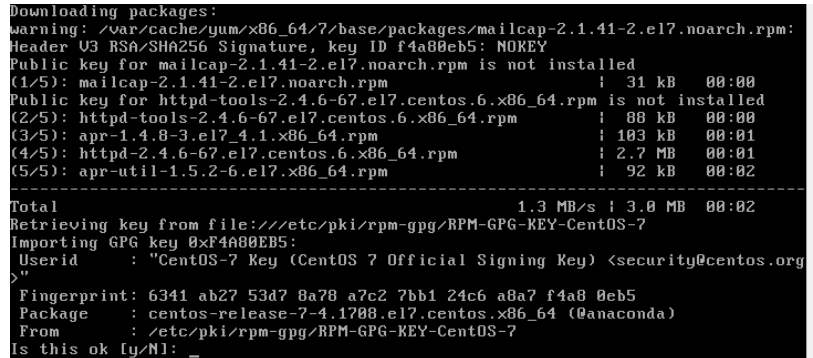

Selajutnya akan muncul tampilan berikut. Ini menunjukkan bahwa proses instalasi apache (httpd) telah berhasil dilakukan.

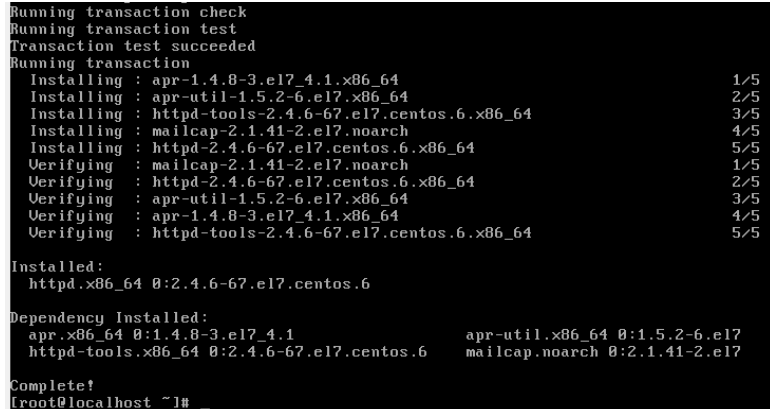

Selanjutnya silahkan aktifkan service dari apache dengan menggunakan perintah:

#### **#service httpd start**

Untuk melihat status service dari apache, dapat menggunakan perintah:

#### **#service httpd status**

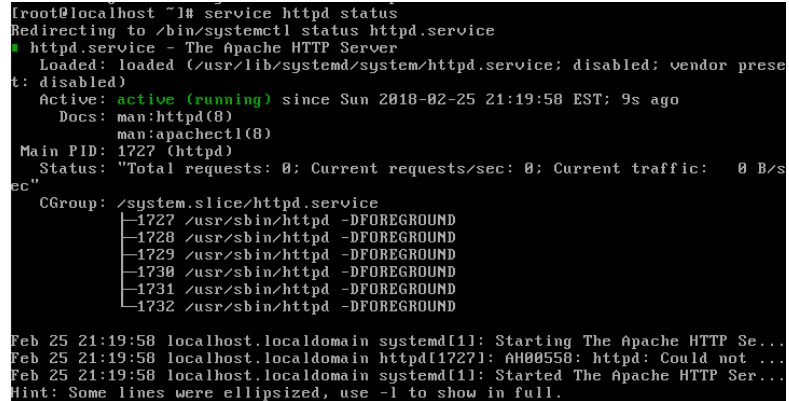

Secara default, port 80 (http) pada CentOS diatur pada kondisi closed. Untuk dapat mengakses web server, maka terlebih dahulu perlu membuka port 80 (http). Untuk membuka port 80 dapat menggunakan perintah:

# **#firewall-cmd --zone=public --add-port=80/tcp – permanent**

Setiap kali menambahkan rule pada firewall, restart service firewall. **#firewall-cmd –reload**

Cek apakah rule yang ditambahkan sudah berada pada iptables **#iptables-save | grep 80**

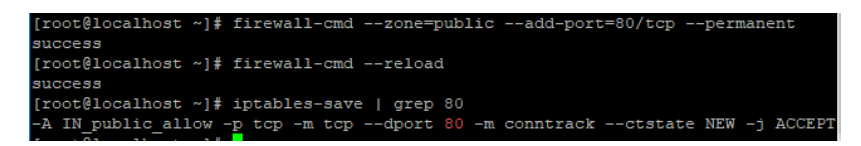

Agar Apache start pada saat server booting, silahkan ketikkan perintah:

**#systemctl enable httpd.service**

```
[root@localhost ~1# systemctl enable httpd.service<br>Created symlink from /etc/systemd/system/multi-user.target.wants/httpd.service<br>o /usr/lib/systemd/system/httpd.service.
```
Selanjutnya silahkan akses web server melalui web browser. Dari komputer client silahkan buka web browser, kemudian ketikkan: **httpd://ip\_address\_server/**

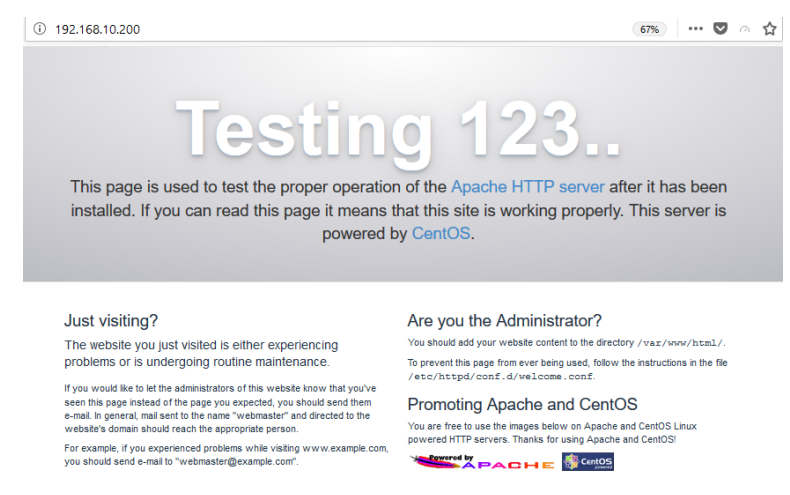

#### **2). Install MySQL (MariaDB)**

Instlasi mysql dengan perintah:

#### **#yum install mariadb-server mariadb**

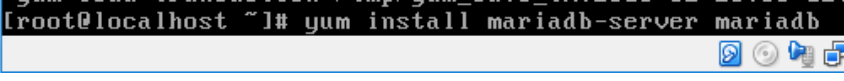

Ketikkan "**y**" untuk mengkonfirmasi instalasi.

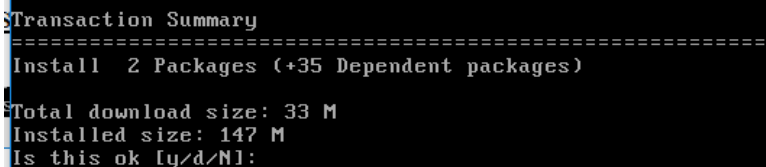

Proses instalasi sedang berlangsung.

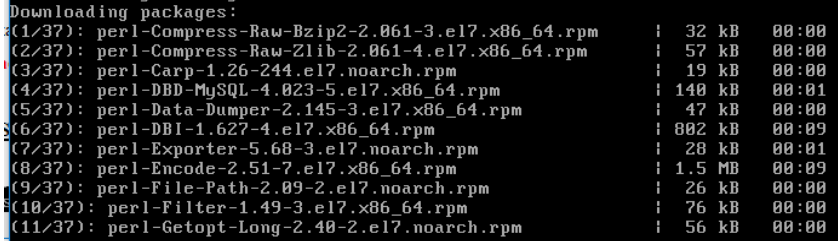

Jika proses instalasi selesai maka akan muncul tampilan seperti dibawah ini.

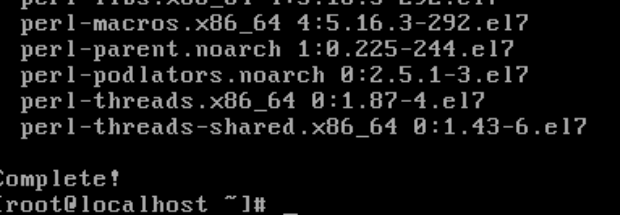

Setelah proses instalasi selesai, maka start service mysql dengan

menggunakan perintah:

#### **#service mariadb start**

Atau

**#systemctl start mariadb.service**

[root0localhost "]# service mariadb start Redirecting to /bin/systemctl start mariadb.service

Agar instalasi mysql lebih secure, gunakan peritnah:

#### **#mysql\_secure\_installation**

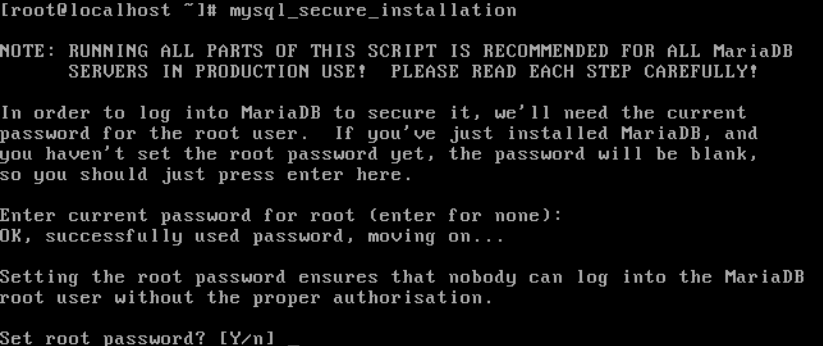

```
Set root password? [Y⁄n] y
New password:
Re-enter new password:<br>Password updated successfully!
Reloading privilege tables..
 \ldots Success!
By default, a MariaDB installation has an anonymous user, allowing anyone<br>to log into MariaDB without having to have a user account created for<br>them. This is intended only for testing, and to make the installation<br>go a bit
\stackrel{\sim}{{\mathfrak{p}}}roduction environment.
Remove anonymous users? [Y⁄n] y_
By default, MariaDB comes with a database named 'test' that anyone can<br>access.  This is also intended only for testing, and should be removed
before moving into a production environment.
Remove test database and access to it? [Y/n] y<br>- Dropping test database...
 \ldots Success!
 - Removing privileges on test database...
 \ldots Success!
Reloading the privilege tables will ensure that all changes made so far
will take effect immediately.
Reload privilege tables now? [Y⁄n] y
 ... Success!
Cleaning up...
All done! If you've completed all of the above steps, your MariaDB
installation should now be secure.
Thanks for using MariaDB!
```
Agar service mysql aktiv saat server booting, gunakan perintah:

#### **#systemctl start mariadb.service**

[root@localhost<sup>"</sup>]# systemctl enable mariadb.service<br>Created symlink from /etc/systemd/system/multi-user.target.wants/mariadb.service<br>the was ultiourted tend to the survicial counter to /usr/lib/systemd/system/mariadb.service.

#### **3). Install PHP**

Install PHP dengan perintah:

#### **#yum install php php-mysql**

[root@localhost "]# yum install php php-mysql

Daftar paket instalasi PHP yang dibutuhkan. Ketikkan "**y**" untuk mengkonfirmasi paket yang diinstall.

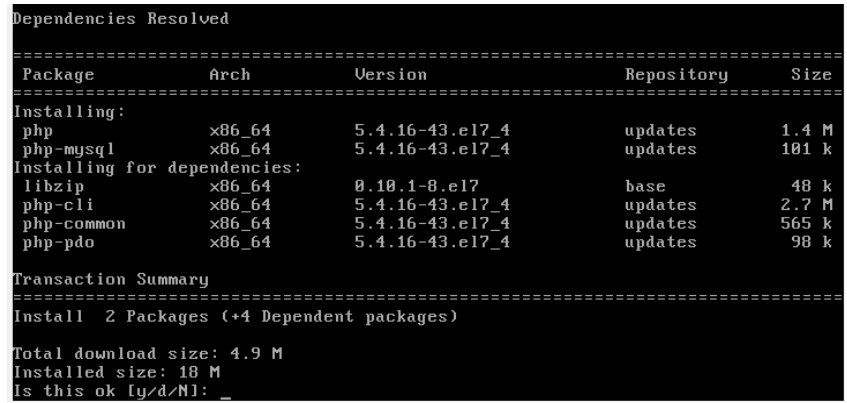

Instalasi selesai.

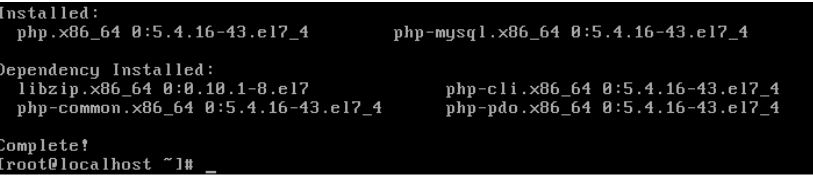

#### **b. Konfigurasi**

Agar web server dapat menampilkan website, maka perlu dilakukan konfigurasi. Pada praktikum ini digunakan CMS Wordpress yang dapat didownload pada link [https://wordpress.org/latest.zip. Langkah yang perlu dilakukan](https://wordpress.org/latest.zip)  adalah:

1). Masuk ke direktori **/var/www/html/**

#### **#cd /var/www/html/**

2). Download CMS Wordpress dengan menggunakan perintah **wget**. Pada CentOS tools wget tidak tersedia secara default, namun perlu dilakukan instlasi. Untuk melakukan instalasi. Ketikkan perintah:

#### **#yum install wget**

Setelah tools wget selesai diinstall selanjutnya download CMS wordpress dengan perintah:

**#wget** https://wordpress.org/latest.zip

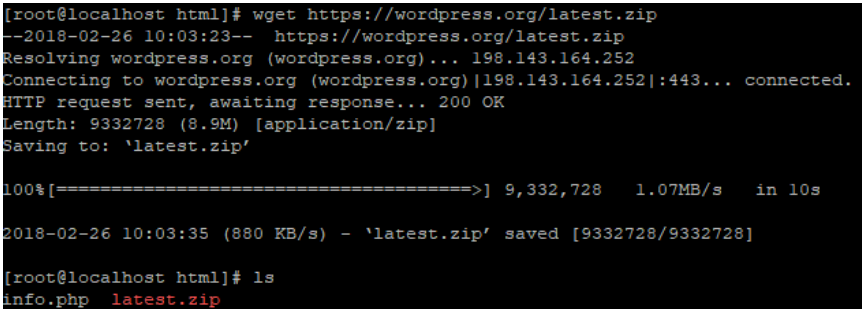

Gunakan perintah **ls** untuk melihat file yang sudah didownload yang bernama **latest.zip.** Selanjutnya ekstrak file tersebut dengan perintah **unzip.** Sama seperti tools wget**, unzip** juga bukan merupakan tools default CentOS**.** Sehingga perlu melakukan instalasi terlebih dahulu untuk menggunakan tools ini**.**

#### 3). Lakukan ekstrak file CMS Wordpress

#### **#unzip latest.zip**

```
[root@localhost html]# 1s
        latest.zip wordpress
info.php
```
**4).** Ubah nama direktori **wordpress** menjadi nama **webprodisk** dengan menggunakan perintah:

**#mv wordpress webprodisk**

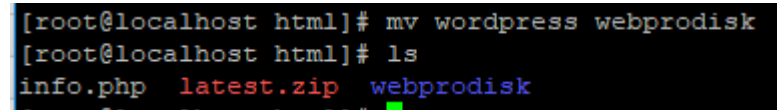

5). Ubah permission file dari direktori webprodisk

```
[root@localhost html]# chmod 755 webprodisk -R
[root@localhost html]# chown -R apache.apache webprodisk
[root@localhost html]# ls -1total 9124
-rw-r--r--. 1 root root 20 Feb 26 08:48 info.php
-rw-r--r--. 1 root root 9332728 Feb 6 10:51 latest.zip
drwxr-xr-x. 5 apache apache 4096 Feb 6 10:49 webprodisk
```
6). Lakukan Instalasi CMS Wordpress melalui web browser

#### komputer client.

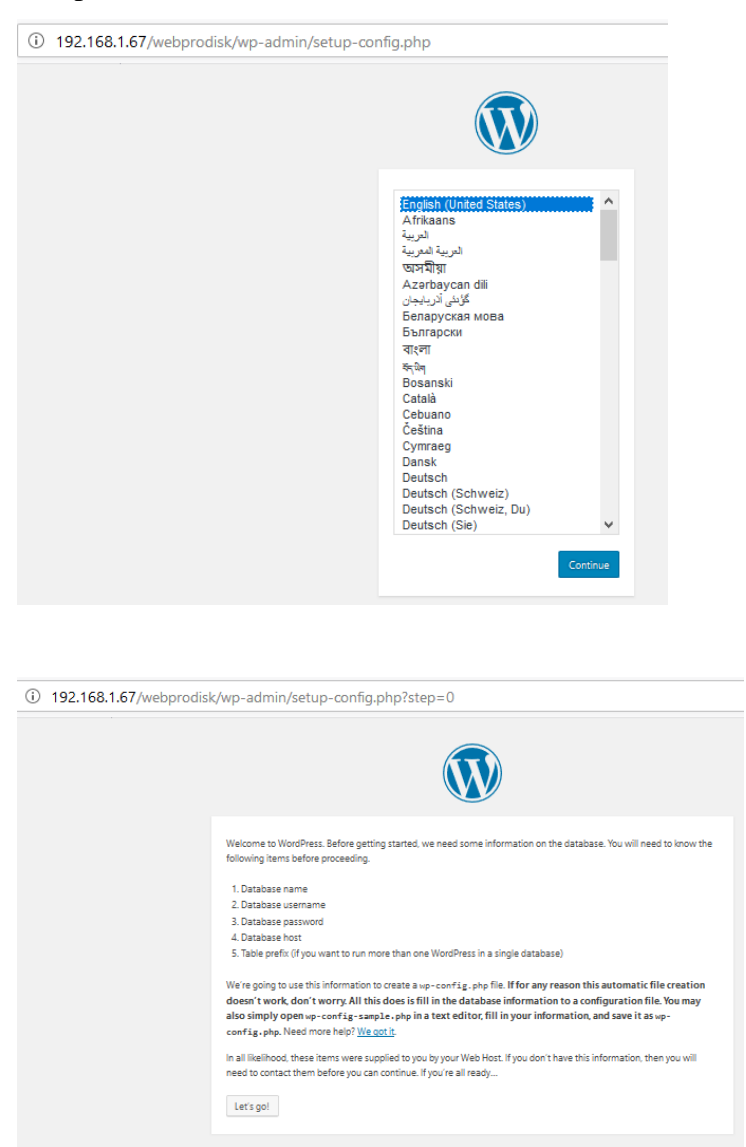

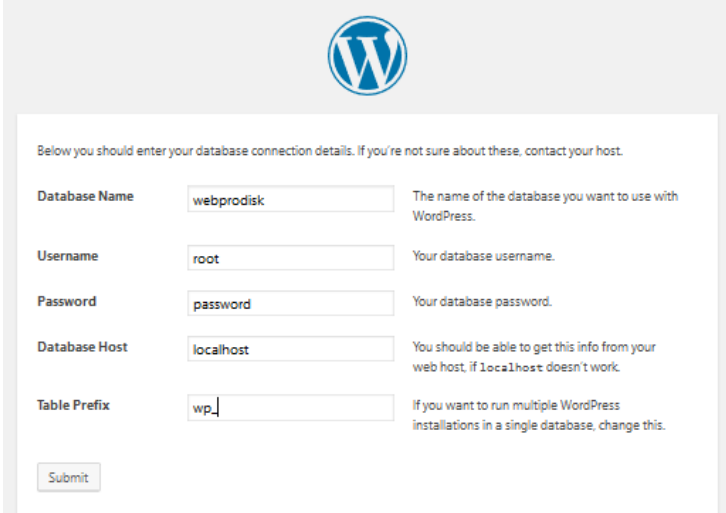

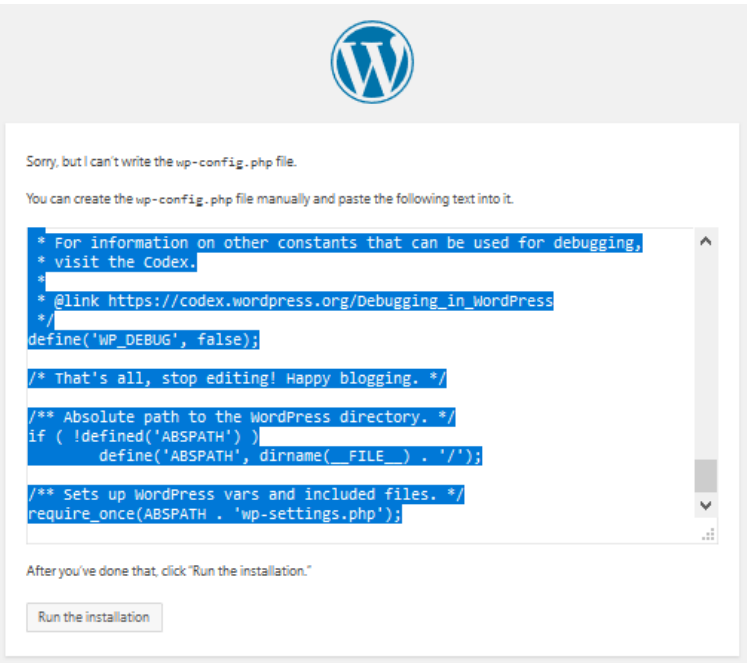

# #vi wp-config.php

Copy isi file teks yang muncul pada web browser client (diblok warna biru pada gambar diatas).

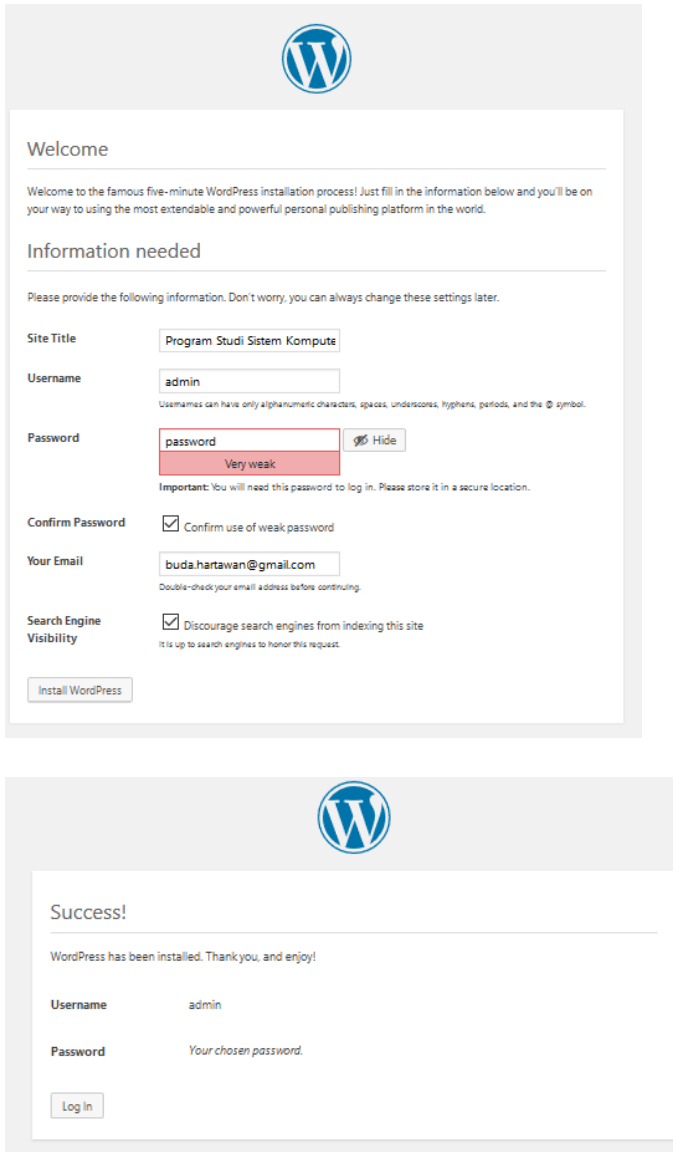

# **c. Pengujian**

Untuk melihat tampilan website silahkan melakukan akses pada web browser client dengan url [http://ip\\_address\\_server/webprodisk.](http://ip_address_server/webprodisk)

Tampilan dibawah ini merupakan tampilan default CMS Wordpress pertama kali dilakukan instalasi. Website ini dapat dikonfigurasi lebih lanjut agar menjadi lebih menarik.

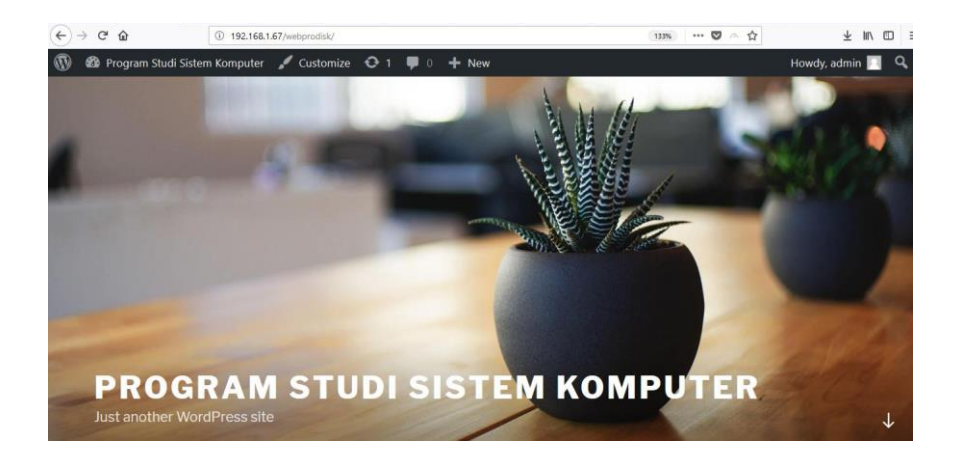

# **6 Tugas Praktikum**

Buatlah laporan dari kegiatan praktikum yang telah dilaksanakan!

# TAHAP 4 : FTP Server

# <span id="page-49-0"></span>**1 Tujuan Praktikum**

Adapun tujuan dari kegiatan praktikum ini adalah sebagai berikut:

a. Mahasiswa mampu melakukan instalasi dan konfigurasi FTP server pada linux server.

b. Mahasiswa mampu melakukan analisa permasalahan pada FTP server.

c. Mahasiswa mampu melakukan upload/download file melalui FTP client.

d. Mahasiswa mampu mengatur hak akses user untuk mengakses FTP server.

# **2 Tugas Pendahuluan**

- a. Apa yang anda ketahui tentang FTP server?
- b. Apa saja aplikasi yang dibutuhkan dalam membangun FTP server?
- c. Apa yang dimaksud dengan anonymous user pada FTP server?

# **3 Alat dan Bahan**

Adapun alat dan bahan yang dibutuhkan dalam kegiatan praktikum ini adalah sebagai berikut:

- a. Komputer 1 unit
- b. Jaringan local (LAN)
- c. Software virtual machine (Virtual Box/VMWare) dengan linux server d. Aplikasi FTP server
- e. Aplikasi FTP client.

# **4 Dasar Teori**

File Transfer Protocol (FTP) adalah protokol yang berfungsi untuk tukar-menukar file dalam suatu network yang menggunakan TCP koneksi bukan UDP. Dalam FTP harus ada FTP Server dan FTP Client. FTP server merupakan aplikasi yang digunakan untuk mengambil (download) dan menaruh (upload) file dengan menggunakan protokol ftp. FTP server digunakan untuk melayani transfer file dari satu lokasi ke lokasi yang lain. File-file tersebut dapat berisi segala macam

informasi yang dapat disimpan dalam komputer baik yang berformat teks ASCII, teks terformat, gambar, suara dan lain-lain.

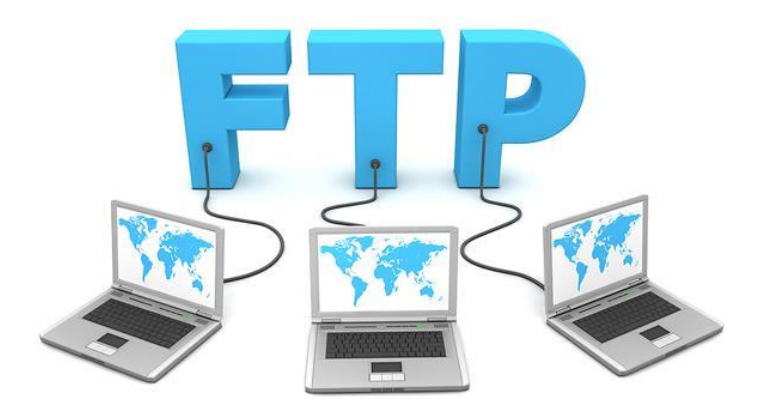

FTP Client adalah komputer yang merequest koneksi ke FTP server untuk tukar menukar file. Jika terhubung dengan FTP server, maka client dapat men-download, meng-upload, merename, men-delete, dll sesuai dengan izin yang diberikan oleh FTP server.

FTP sebenarnya tidak aman dalam mentransfer suatu file karena file dikirimkan tanpa di-enkripsi terlebih dahulu tetapi bila menggunakan SFTP (SSH FTP) yaitu FTP yang berbasis pada SSH atau menggunakan FTPS (FTP over SSL) sehingga data yang akan dikirim dienkripsi terlebih dahulu. FTP biasanya menggunakan dua buah port untuk koneksi yaitu port 20 dan port 21 dan berjalan exclusively melalui TCP bukan UDP. FTP server mendengar pada port 21 untuk incoming connection dari FTP client. Biasanya port 21 adalah command port dan port 20 adalah data port. Pada FTP server, terdapat 2 mode koneksi yaitu aktif mode (active mode) dan pasif mode (passive mode).

# **5 Pelaksanaan Praktikum a. Instalasi**

Install FTP server

# **#yum install vsftpd –y**

Konfirmasi paket yang diinstall

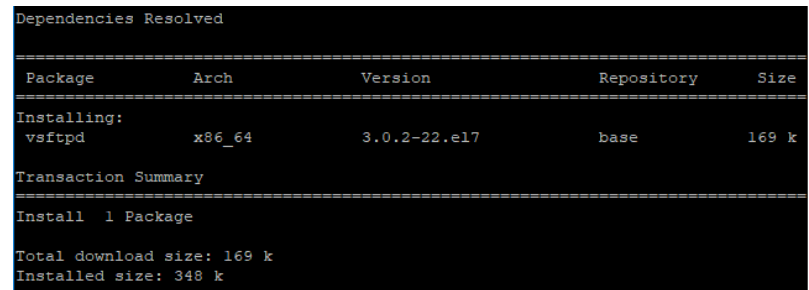

#### Instalasi selesai.

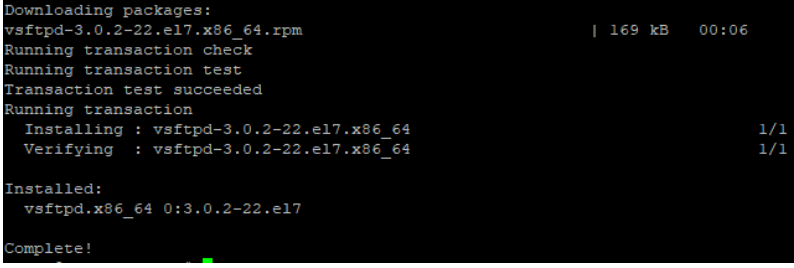

#### **b. Konfigurasi**

Edit file konfigurasi vsftpd.

# **#vi /etc/vsftpd/vsftpd.conf**

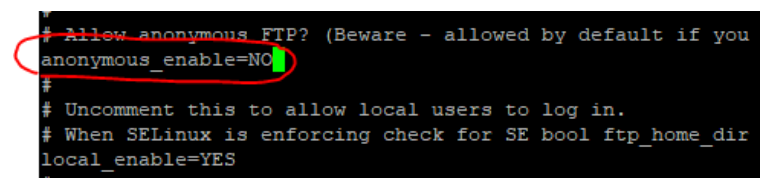

Restart service vsftpd

# **#systemctl start vsftpd**

Agar service vsftpd aktiv ketika server booting

#### **#systemctl enable vsftpd**

Buka Port FTP agar dapat diakses dari client.

```
[root@localhost ~]# firewall-cmd --permanent --add-port=21/tcp
success
[root@localhost ~]# firewall-cmd --permanent --add-service=ftp
success
[root@localhost ~]# firewall-cmd --reload
success
```
Buat user yang akan melakukan akses ke FTP server.

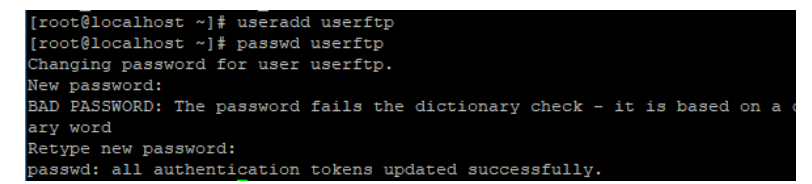

Aktifkan service ftp pada SELinux agar user lokal dapat login untuk mengakses ftp server.

**#setsebool -P ftp\_home\_dir on**

atau

**#setsebool -P tftp\_home\_dir on**

Buat konfigurasi FTP server seperti dibawah ini. Namun dapat juga disesuaikan dengan kebutuhan. Silahkan mengubah file

**/etc/vsftpd/vsftpd.conf.** Namun sebelum melakukan perubahan silahkan backup file tersebut telebih dahulu, dengan cara:

**#cp etc/vsftpd/vsftpd.conf etc/vsftpd/vsftpd.conf.bak**

Edit file dengan perintah: **#vi /etc/vsftpd/vsftpd.conf**

Ubah parameter berikut menjadi: **anonymous\_enable=NO local\_enable=YES write\_enable=YES local\_umask=022 anon\_upload\_enable=YES anon\_mkdir\_write\_enable=YES dirmessage\_enable=YES xferlog\_enable=YES connect\_from\_port\_20=YES xferlog\_std\_format=YES listen=NO**

**listen\_ipv6=YES pam\_service\_name=vsftpd userlist\_enable=YES tcp\_wrappers=YES use\_localtime=YES**

Setelah itu simpan perubahan yang dilakukan dengan mengetikkan **:wq**

Selanjutnya start kembali vsftpd dengan perintah:

**#systemctl start vsftpd**

# **c. Pengujian**

Buka browser favorit anda, lalu ketikkan [ftp://172.22.16.179](ftp://172.22.16.179/) pada address bar. Sesuaikan alamat ip dengan alamat ip FTP server anda.

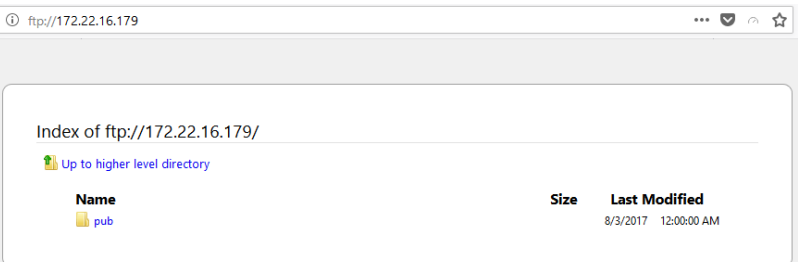

Akses FTP server melalui web browser client, dengan cara mengetikkan

# **ftp://ip\_address\_server**

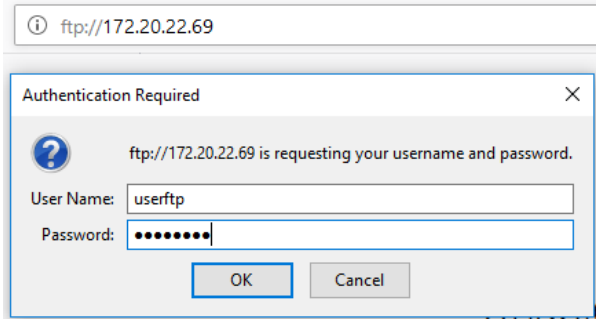

Jika login berhasil maka akan muncul tampilan seperti berikut.

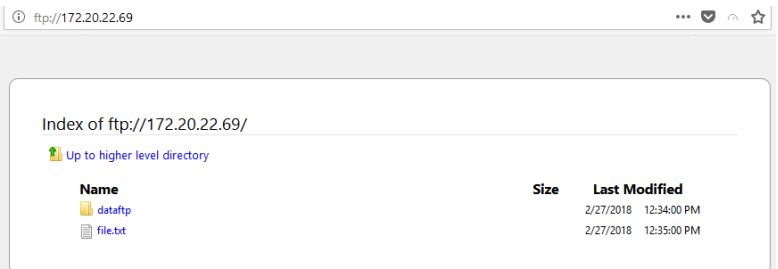

Men-download/upload file pada ftp server. Untuk melakukan download/upload file dapat menggunakan aplikasi ftp client. Pada modul ini digunakan aplikasi file zilla, seperti gambar dibawah ini. Ketikkan: **Host=ip\_address\_server Username=userftp Password=password\_userftp Port=21**

Download/upload file dapat dilakukan dengan klik dan drag file/direktori yang ingin di download/upload ke direktori tujuan.

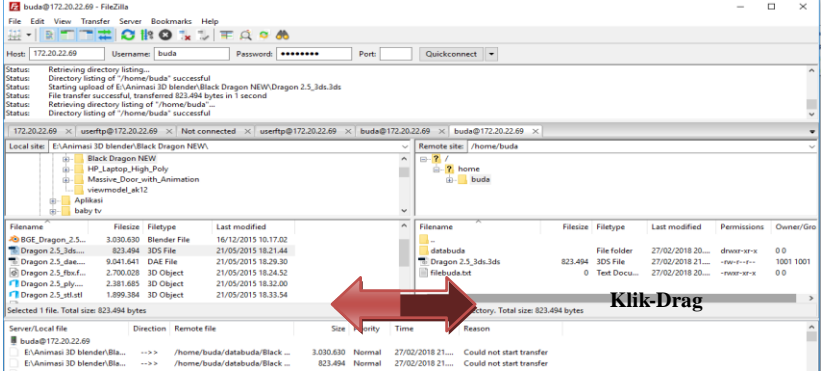

# **6 Tugas Praktikum**

Buatlah laporan dari kegiatan praktikum yang telah dilaksanakan!

# TAHAP 5 : DNS Server

# <span id="page-55-0"></span>**1 Tujuan Praktikum**

Adapun tujuan dari kegiatan praktikum ini adalah sebagai berikut:

a. Mahasiswa mampu melakukan instalasi dan konfigurasi DNS server pada linux server.

b. Mahasiswa mampu melakukan analisa permasalahan pada DNS server.

# **2 Tugas Pendahuluan**

- a. Apa yang anda ketahui tentang DNS server?
- b. Apa saja aplikasi yang dibutuhkan dalam membangun DNS server?
- c. Apa yang dimaksud dengan DNS resolver?

# **3 Alat dan Bahan**

Adapun alat dan bahan yang dibutuhkan dalam kegiatan praktikum ini adalah sebagai berikut:

- a. Komputer 1 unit
- b. Jaringan local (LAN)

c. Software virtual machine (Virtual Box/VMWare) dengan linux server d. Aplikasi DNS server (bind)

# **4 Dasar Teori**

DNS Server adalah Server yang berfungsi menangani translasi penamaan host -host kedalam ip address, begitu juga sebaliknya dalam menangani translate dari ip address ke hostname. Beberapa pengertian mengenai Domain name system adalah sebagai berikut:

a. Merupakan sistem database yang terdistribusi yang digunakan untuk pencarian nama komputer di jaringan yang menggunakan TCP/IP. DNS mempunyai kelebihan ukuran

database yang tidak terbatas dan juga mempunyai performa yang baik.

- b. Merupakan aplikasi pelayanan di internet untuk menterjemahkan domain name ke alamat IP dan juga sebaliknya.
- c. Komputer yang terhubung dan memiliki tanggung jawab memberikan informasi zona nama domain anda, merubah nama domain menjadi alamat IP dan juga memiliki tanggung jawab terhadap distribusi email di mail server yang menyangkut dengan nama domain.
- d. Aplikasi yang membantu memetakan host name sebuah komputer ke IP address pada aplikasi yang terhubung ke Internet seperti web browser atau e-mail.

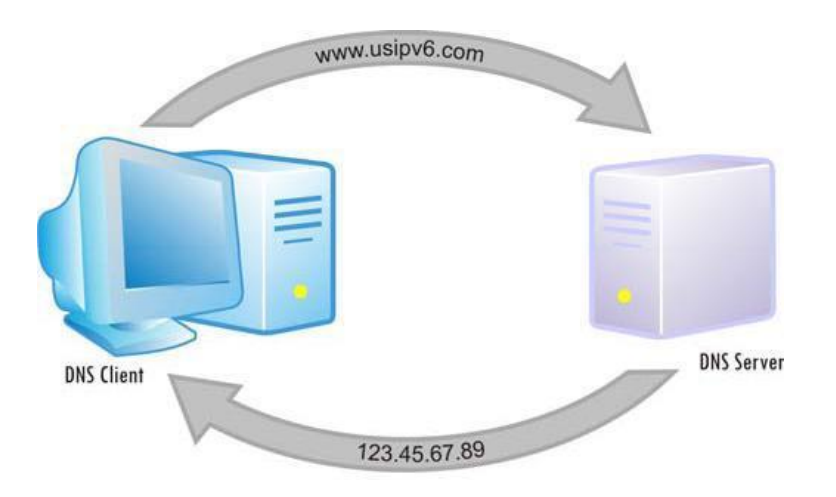

DNS dapat dianalogikan sebagai pemakaian buku telefon dimana orang yang ingin kita hubungi, berdasarkan nama untuk menghubunginya dan menekan nomor telefon berdasarkan nomor dari buku telefon tersebut. Didalam DNS, sebuah name server akan memuat informasi mengenai host-host di suatu daerah/zone.cName server ini dapat mengakses server-server lainnya untuk mengambil data-data host di daerah lainnya. Name server akan menyediakan informasi bagi client yang membutuhkan, yang disebut resolvers.

#### **Fungsi utama dan Keunggulan DNS :**

Fungsi utama DNS adalah :

a. Menerjemahkan nama-nama host (hostnames) menjadi nomor IP (IP address) ataupun sebaliknya, sehingga nama tersebut mudah diingat oleh pengguna internet.

b. Memberikan suatu informasi tentang suatu host ke seluruh jaringan internet.

DNS memiliki keunggulan seperti:

- a. Mudah, DNS sangat mudah karena user tidak lagi direpotkan untuk mengingat IP address sebuah komputer cukup host name (nama Komputer).
- b. Konsisten, IP address sebuah komputer boleh berubah tapi host name tidak berubah. Contoh:
	- [www.unsri.ac.id mempunyai IP 222.124.194.11,](http://www.unsri.ac.id/)  kemudian terjadi perubahan menjadi 222.124.194.25, maka disisi client seolah-olah tidak pernah ada kejadian bahwa telah terjadi perubahan IP.
	- Simple, user hanya menggunakan satu nama domain  $\mathbb{R}$ untuk mencari baik di Internet maupun di Intranet.

#### **Struktur DNS**

Domain Name System merupakan hirarki pengelompokan domain berdasarkan nama. Domain ditentukan berdasarkan kemampuan yang ada di struktur hirarki yang disebut level .

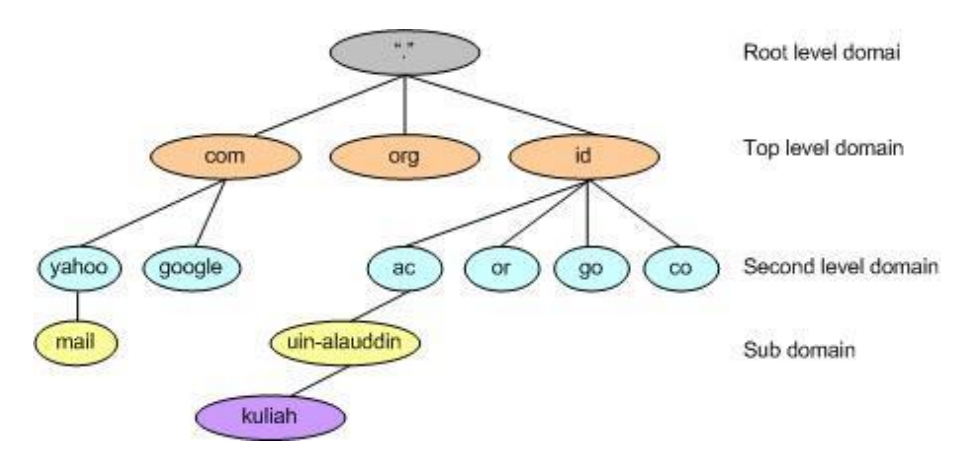

*Root-Level Domains* : merupakan level paling atas di hirarki yang di

ekspresikan berdasarkan periode dan dilambangkan oleh "**.**".

*Top-Level Domains* : berisi second-level domains dan hosts yaitu  $\Box$ :

com : organisasi komersial, seperti IBM (ibm.com).  $\hfill\Box$ 

edu : institusi pendidikan, seperti U.C. Berkeley (berkeley.edu).  $\begin{array}{c} \hline \end{array}$ 

org : organisasi non profit, Electronic Frontier Foundation  $\mathcal{L}$ (eff.org).

net : organisasi networking, NSFNET (nsf.net).  $\begin{array}{c} \square \end{array}$ 

gov : organisasi pemerintah non militer, NASA (nasa.gov).  $\begin{array}{c} \square \end{array}$ 

mil : organisasi pemerintah militer, ARMY (army.mil).  $\hfill\Box$ 

xx : kode negara (id:Indonesia,au:Australia)  $\begin{array}{c} \hline \end{array}$ 

*Second-Level Domains* : berisi domain lain yang disebut  $\overline{\phantom{a}}$ subdomain. Contoh, unsri.ac.id. Second-Level Domains unsri.ac.id bisa mempunyai host [www.unsri.ac.id](http://www.unsri.ac.id/)

*Third-Level Domains* : berisi domain lain yang merupakan  $\overline{\phantom{a}}$ subdomain dari second level domain diatasnya. Contoh, ilkom.unsri.ac.id. Subdomain ilkom.unsri.ac.id juga mempunyai host [www.ilkom.unsri.ac.id.](http://www.ilkom.unsri.ac.id/)

*Host Name* : domain name yang digunakan dengan host name  $\Box$ akan menciptakan fully qualified domain name (FQDN) untuk setiap komputer. Contohnya, jika terdapat [www.unsri.ac.](http://www.unsri.ac.id/)id, *[www](http://www.unsri.ac.id/)* adalah *hostname* dan *unsri.ac.id* adalah *domain name*.

# **5 Pelaksanaan Praktikum a. Instalasi**

Install BIND9 untuk membangun dns server.

#### **#yum install bind bind-utils –y**

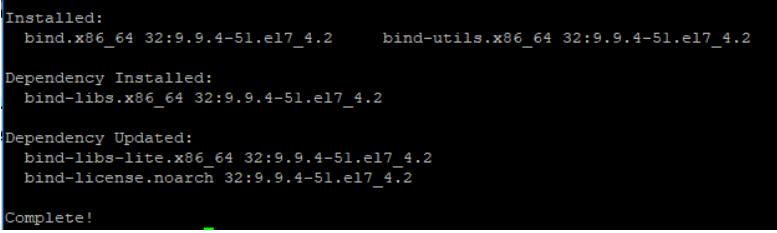

#### **b. Konfigurasi**

Buka file **/etc/named.conf**  $\Box$ 

#### **#vi /etc/named.conf**

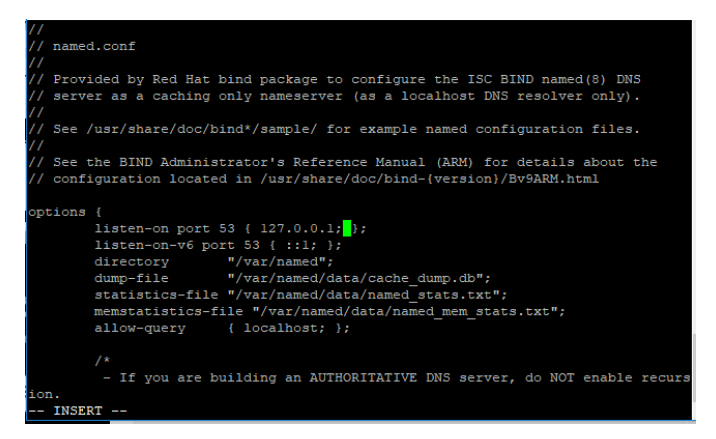

Tambahkan IP Server dan IP Network Client

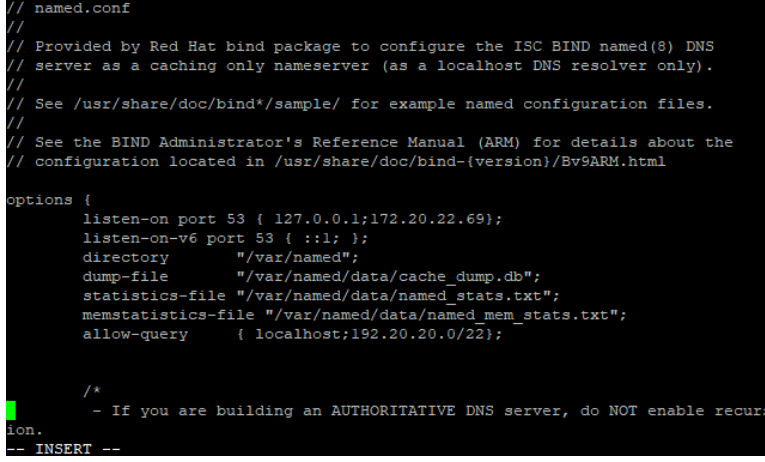

Masukkan domain yang akan ditambahkan.

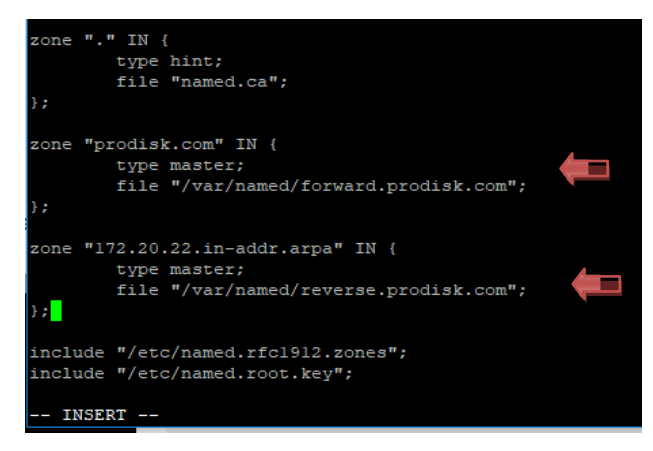

Buat file **forward.prodisk.com** dan **reverse.prodisk.com**

pada direktori **/var/named/**

**#vi /var/named/forward.prodisk.com**

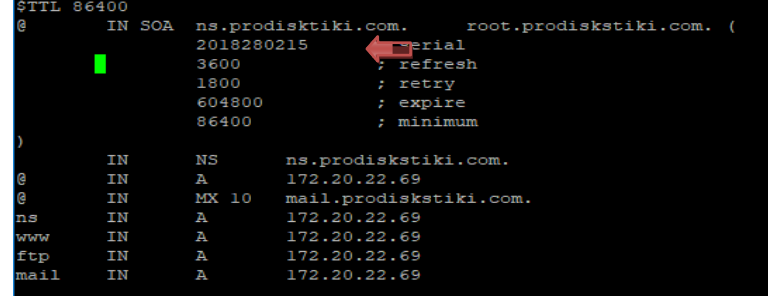

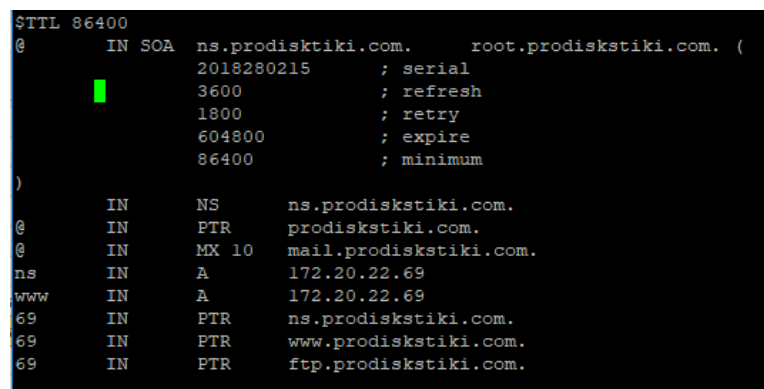

#### **#vi /var/named/reverse.prodisk.com**

Start aplikasi bind dengan perintah:

#### **#systemctl start named**

Buat agat aplikasi bind aktiv saat booting.

#### **#systemctl enable named**

```
[root@localhost ~]‡ systemctl start named<br>[root@localhost ~]‡ systemctl enable named<br>Created symlink from /etc/systemd/system/multi-user.target.wants/named.service
) /usr/lib/systemd/system/named.service.
```
Buka port 53 untuk membuat DNS dapat diakses.

```
[root@localhost ~\texttt{--}]\texttt{\#} \texttt{firewall-cmd --permanent --add-port=53/top}success
[root@localhost ~]# firewall-cmd --permanent --add-port=53/udp
success
[root@localhost ~]# firewall-cmd --reload
success
```
Ubah permission file

```
[root@localhost ~]# chgrp named -R /var/named
[root@localhost ~]# chown -v root:named /etc/named.conf
ownership of '/etc/named.conf' retained as root:named
[root@localhost ~]# restorecon -rv /var/named
[root@localhost ~]# restorecon /etc/named.conf
```
#### **c. Pengujian**

Gunakan perintah berikut untuk menguji konfigurasi. Pastikan hasil

konfigurasi menghasilkan output seperti tampilan dibawah ini.

**#named-checkconf /etc/named.conf #named-checkzone prodiskstiki.com**

**/var/named/forward. prodisk.com**

**#named-checkzone prodiskstiki.com**

#### **/var/named/reverse. prodisk.com**

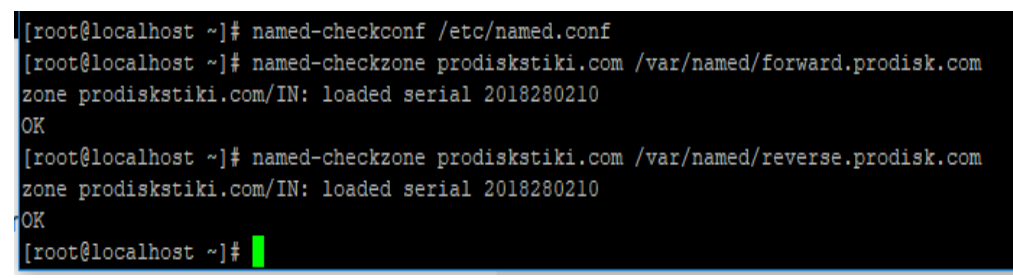

Untuk menguji domain, silahkan tambahkan IP DNS (IP Address server) pada

#### **/etc/resolv.conf.**

#### **#vi /etc/resolv.conf**

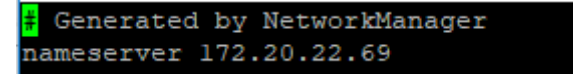

Selanjutnya restart network dengan perintah:

#### **#systemctl start network**

Cek domain dengan perintah:

# **#dig prodiskstiki.com**

Pastikan output yang dihasilkan terdapat baris yang ditunjukkan oleh tanda panah.

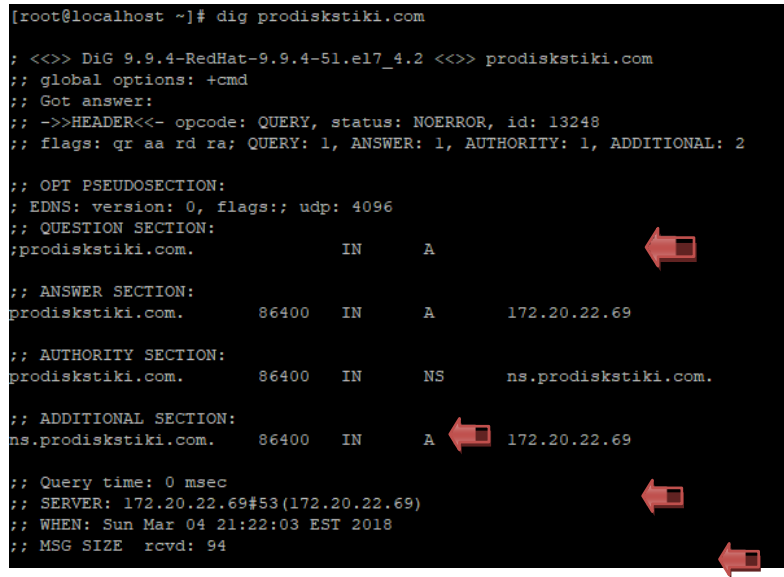

Untuk membuat agar server dapat diakses oleh komputer client, maka pada

konfigurasi network interface client arahkan DNS ke IP server.

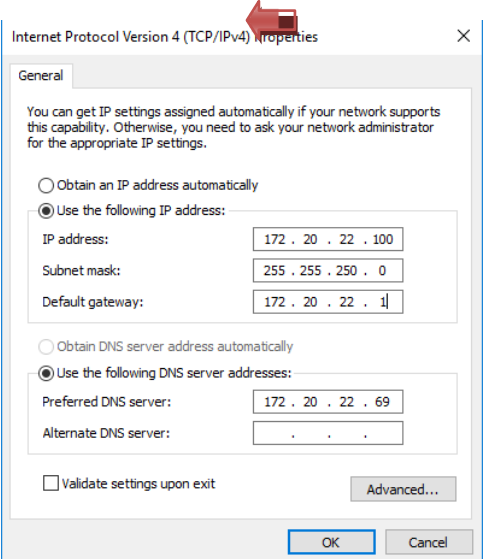

# **6 Tugas Praktikum**

Buatlah laporan dari kegiatan praktikum yang telah dilaksanakan!

# Daftar Pustaka

<span id="page-64-0"></span>1. Tom Adelstein, Bill Lubanovic, 2007, Linux System Administration, O"Reilly Media.

Inc. United States of America

- 2. M. Syafii, 2004. Konfigurasi Server Linux dengan Webmin, Yogyakarta 55281 (ANDI Offset). CV ANDI Offset.
- 3. Purbo W, Onno. Panduan Mudah Merakit dan menginstal server linux.

4. John Wiley & Sons, Windows Server Administration Fundamentals,

Microsoft, United

States.

5. Journal relevance, article relevance, report relevance